# **МИНИСТЕРСТВО ОБРАЗОВАНИЯ И НАУКИ РОССИЙСКОЙ ФЕДЕРАЦИИ Федеральное государственное автономное образовательное учреждение высшего образования «Санкт-Петербургский государственный университет аэрокосмического приборостроения»**

**КАФЕДРА ПРИКЛАДНОЙ МАТЕМАТИКИ**

# **ЭЛЕКТРОННАЯ КОНСТРУКТОРСКАЯ ДОКУМЕНТАЦИЯ В СРЕДЕ ACAD**

Методические указания к выполнению домашнего задания

> Санкт- Петербург 2018

Составители : А.Г. Федоренко , В.А. Голубков

Рецензент : кандидат технических наук , доцент И.Н. Лукьяненко

 Даны методические указания по выполнению и оформлению домашнего задания по разделу ЭЛЕКТРОННАЯ КОНСТРУКТОРСКАЯ ДОКУМЕНТАЦИЯ курса "Техническая графика" с помощью графического редактора ACAD 2014 для студентов дневной , вечерней и заочной форм обучения . Могут быть использованы студентами филиалов ГУАП , изучающих данный курс .

 Подготовлены к публикации кафедрой № 2 по рекомендации методического совета института ИБМП Государственного образовательного учреждения высшего профессионального образования «Санкт-Петербургский государственный университет аэрокосмического приборостроения».

> © Государственное образовательное учреждение высшего профессионального образования «Санкт-Петербургский государственный университет аэрокосмического приборостроения» , 2003

Редакционно - издательский отдел Отдел оперативной полиграфии ГУАП 190000, Санкт-Петербург , ул. Большая Морская , 67

### 1. ОБЩИЕ МЕТОДИЧЕСКИЕ УКАЗАНИЯ

### 1.1. Цель работы

 Целью изучения дисциплины «Техническая графика» является обучение студентов правилам выполнения графических работ , чертежей , разработки и оформления документации для приборостроительных и машиностроительных проектов , навыков электронного моделирования.

 В работе приведены методичке указания по разработке комплекта технической документации на изделие радиотехнического профиля в электронном виде. В качестве графического редактора используется AutoCAD 14.

 При выполнении работы по заданному варианту эскиза сборочного чертежа изделия и его спецификации необходимо :

- составить техническое задание на выполнение работ;

- выполнить электронную модель изделия и сборочных единиц (ЭСБ 2Б);

- выполнить электронную структуру изделия и сборочных единиц (ЭС);

- выполнить электронные модели деталей , указанных в варианте (2Б);

 - выполнить твердотельную электронную модель , указанного в варианте соединения деталей в изометрической проекции 1,22:1 с вырезом в одну четверть (ЭСБ 3Б);

- оформить пояснительную записку (ПЗ ТЭ);

- указать область применения изделия;

- произвести описание конструкции изделия;

 Отчет по работе выполняется в электронном виде. Сборочный чертеж изделия выполняется на формате А0 или А1, рабочие чертежи деталей на формате А4 или А3. Пояснительная записка и спецификация изделия на формате А4.

#### **Рекомендуемая литература .**

1. Чекмарев А.А. Инженерная графика .- М.: Высшая школа. 2008. – 380 с.

2. Попова Г.Н., Алексеев С.Ю. Машиностроительное черчение. Справочник, 2006. - 354 с.

3. Чекмарев А.А., Осипов В.И. Справочник по машиностроительному черчению. М.: Высшая школа, 2008 . – 492с.

4. Автокад : справочник команд : Версии 10, 11, 12/ Сост. С. Четверкин, И. Набиуллин; Ред. Ю. Чигаров. - Казань: Гармония Комьюникейшнз, 1995. - 336 с.

5. [Романычева, Э. Т.](javascript:%20s_by_term() AutoCAD 14 Э. Т. Романычева, Т. М. Сидорова, С. Ю. Сидоров. - 4-е изд., стер.. - М.: ДМК, 2000. - 480 с.

6. [Романычева, Э. Т.](javascript:%20s_by_term() Компьютерная технология инженерной графики в среде AutoCAD 2000: Учебное пособие/ Э. Т.Романычева, Т. Ю. Соколова. - М.: ДМК Пресс, 2001. - 656 с.

7. Полищук, Н. Н.. AutoCAD 2004: Разработка приложений и адаптация/ Н. Н. Полищук. - СПб.: БХВ - Петербург, 2004. - 624 с.

8. Проекционное черчение в среде ACAD: методические указания к выполнению домашнего задания/ С.-Петерб. гос. ун-т аэрокосм. приборостроения; сост. А. Г. Федоренко. - СПб.: ГОУ ВПО "СПбГУАП", 2009. - 55 с

# **Методические материалы**.

9. Графические задачи: методические указания / С.-Петерб. гос. ун-т аэрокосм. приборостроения; Сост. В. П. Дядькин и др.. - СПб.: ГОУ ВПО "СПбГУАП", 2005. - 23 с.

10. Инженерная графика (инженерная графика и проекционное черчение): методическое указания к выполнению контрольной работы № 1)/ С.-Петерб. гос. ун-т аэрокосм. приборостроения; сост. В. П. Дядькин, сост. И. Н. Лукьяненко, сост.А.Г.Федоренко. - СПб.: ГОУ ВПО "СПбГУАП",2005. - 86 с. 11. Инженерная графика. Схемы: методические указания к выполнению домашнего задания/ С.-Петерб. гос. ун-т аэрокосм. приборостроения; сост. В. П. Дядькин [и др.]. - СПб.: ГОУ ВПО "СПбГУАП", 2009. - 67 с.

12. Начертательная геометрия. Инженерная графика: методические указания и задания к контрольной работе № 2/ С.-Петерб. гос. ун-т аэрокосм. приборостроения; сост.: В. П. Дядькин, И. Н. Лукьяненко, А. Г. Федоренко. - СПб.: ГОУ ВПО "СПбГУАП", 2011. -50с. 13. Начертательная геометрия. Инженерная графика: (начертательная геометрия) : методические указания и задания к контрольной работе № 1/ С.-Петерб. гос. ун-т аэрокосм. приборостроения; сост. В. П. Дядькин [и др.]. - СПб.: ГОУ ВПО "СПбГУАП", 2011. - 76 с.

14. Рабочие чертежи деталей и сборочные чертежи изделий : методические указания к выполнению заданий/ С.-Петерб. гос. ун-т аэрокосм. приборостроения; сост.: Г. Т. Голубева, В. П. Дядькин, И. Н. Лукьяненко. - СПб.: РИО ГУАП, 2000. - 40 с.

1.2. Правила выполнения конструкторской документации в электронном виде.

Правила выполнения конструкторской документации в электронном виде регламентируется следующими документами :

 [ГОСТ 2.051-2013 Единая система конструкторской документации.](http://docs.cntd.ru/document/1200045526)  [Электронные документы. Общие положения;](http://docs.cntd.ru/document/1200045526)

 ГОСТ 2.052-2015 [Единая система конструкторской документации.](http://docs.cntd.ru/document/1200045526)  [Электронная модель изделия. Общие положения;](http://docs.cntd.ru/document/1200045526)

 [ГОСТ 2.053-2013 Единая система конструкторской документации.](http://docs.cntd.ru/document/1200045526)  [Электронная структура изделия. Общие положения](http://docs.cntd.ru/document/1200045526);

 [ГОСТ 2.101-68 Единая система конструкторской документации. Виды](http://docs.cntd.ru/document/1200001988)  [изделий;](http://docs.cntd.ru/document/1200001988)

 [ГОСТ 2.102-68 Единая система конструкторской документации. Виды и](http://docs.cntd.ru/document/1200001989)  [комплектность конструкторских документов;](http://docs.cntd.ru/document/1200001989)

 [ГОСТ 2.104-2006 Единая система конструкторской документации.](http://docs.cntd.ru/document/1200045443)  [Основные надписи;](http://docs.cntd.ru/document/1200045443)

 [ГОСТ 2.109-73 Единая система конструкторской документации. Основные](http://docs.cntd.ru/document/1200001992)  [требования к чертежам;](http://docs.cntd.ru/document/1200001992)

 [ГОСТ 2.305-2008 Единая система конструкторской документации.](http://docs.cntd.ru/document/1200069435)  Изображения - [виды, разрезы, сечения;](http://docs.cntd.ru/document/1200069435)

 [ГОСТ 2.307-68](http://docs.cntd.ru/document/1200006586) Единая система конструкторской документации. Нанесение размеров и предельных отклонений.

 В **[ГОСТ 2.051-2006 «Электронные документы»](http://docs.cntd.ru/document/1200045526)** приведены общие требования к выполнению электронных конструкторских документов изделий всех отраслей промышленности.

ГОСТ предусматривает использование следующих сокращений :

- АС автоматизированная система;
- ДЭ электронный конструкторский документ (документы);
- ИЕ информационная единица;
- ИЭД интерактивный электронный документ;
- КД конструкторский документ (документы, документация):
- СЧ составная часть;
- УЛ информационно-удостоверяющий лист;

ЭВМ - электронно-вычислительная машина:

ЭП - электронная подпись.

 В данной работе необходимо создать комплект электронных конструкторских документов (ДЭ) , который должна храниться как информационная единица (ИЕ) в отдельной папке с файлами.

 Данная папка должна содержать набор взаимосвязанных файлов , рассматриваемых как единый конструкторский документ.

 Все файлы должны представлять интерактивные электронные документы (ИЭД) , информация содержательной части которых доступна в диалоговом режиме.

 **ГОСТ 2.052-2015 «Электронная модель изделия»** устанавливает общие требования к выполнению электронных моделей изделий (деталей, сборочных единиц) машиностроения и приборостроения.

ГОСТ предусматривает использование следующих сокращений :

ПОУ - плоскость обозначений и указаний;

ПЗ - пояснительная записка;

- КД конструкторский документ;
- ЭМИ электронная модель изделия;
- ЭМД электронная модель детали;
- ЭМСЕ электронная модель сборочной единицы;
- ЭМК электронный макет;
- САПР система автоматизированного проектирования;
- СЧ составная часть

 При электронном моделировании **плоскость обозначений и указаний** (ПОУ) , в которой выполняются все 2-D модели и базовые элементы большинства 3-D моделей , соответствует горизонтальной плоскости проекций X0Y (П1). Эта настройка , установлена в редакторе ACAD 14 как исходная (по умолчанию) , и в соответствии с ГОСТ 2.305-2008 «Изображения - виды, разрезы, сечения» соответствует виду «сверху» .

 Пространство в координатной системе модели, в котором выполняется геометрическая модель изделия , определяется как **модельное пространство.** В этой плоскости производятся все 2-D ЭМИ ,ЭМД и

ЭМСЕ . Следует отметить , при решении задач по курсу «Начертательная геометрия» и «Инженерная графика» в качестве **модельного пространства** используется плоскость проекций X0Z (П2) **,**  соответствующая виду «спереди». При этом используется левосторонняя декартовая система координат , а в электронных моделях - правосторонняя Рис.1.1.

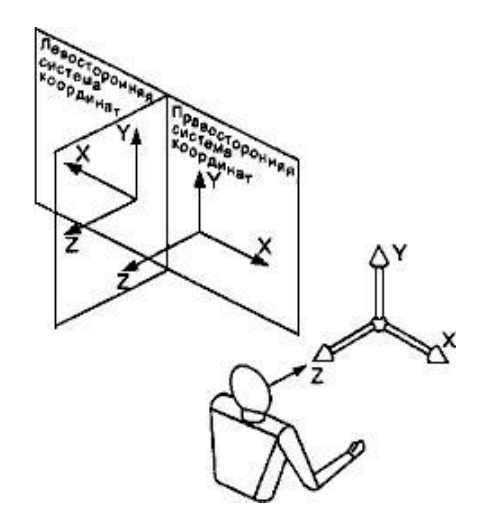

Рис.1.1. Координатная система электронной модели изделия.

 Оси в левосторонней системе координат , по ГОСТ 2.305-2008, образуют плоскости проекций П1, П2 и П3 соответствующие виду «сверху» , виду «спереди» и виду «слева» Рис.1.2.

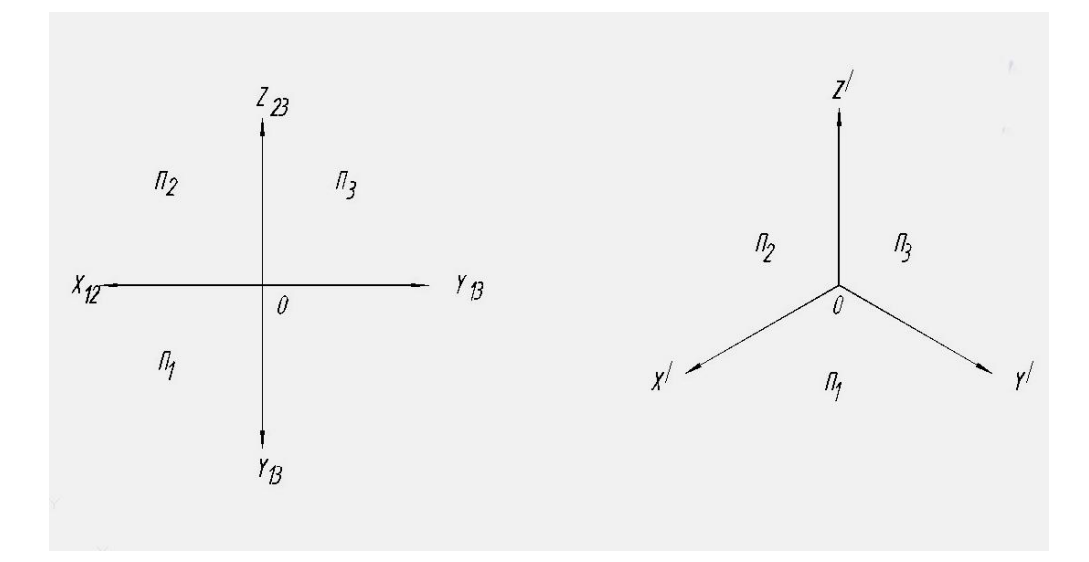

Рис.1.2. Расположение осей и плоскостей проекций

в левосторонней системе координат.

 При выполнении электронных изометрических изображений такому расположению плоскостей проекций соответствует **вид «Юго-Западная Изометрия».**

 Построение 2-D электронных моделей осуществляется с помощью 2-D примитивов и команд : «точка» , «отрезок» , «дуга» , «массив», «зеркало» и т.д. . При этом в качестве **модельного пространства** используется плоскость X0Y.

 Построение 3-D электронных моделей осуществляется с помощью 3-D примитивов и команд : «3-D полилиния» , «3-D массив», «3-D зеркало», «3- D поворот» и т.д. В этом случае в качестве **модельного пространства** может быть использована любая из плоскостей X0Y, X0Z , Y0Z .

3-D моделирование может производиться в трех режимах: **каркасном** ,

**поверхностном** , **твердотельном .** В данной работе ограничимся построением **твердотельных моделей .**

 **ГОСТ 2.053-2013 «Электронная структура изделия»** устанавливает общие требования к выполнению электронной структуры изделий всех отраслей промышленности.

ГОСТ предусматривает использование следующих сокращений :

- ИО информационный объект;
- КД конструкторский документ (документы, документация);
- САПР система автоматизированного проектирования;
- СЧ составная часть (изделия);
- ТЗ техническое задание:
- ЭСИ электронная структура изделия.

Электронную структуру изделия (ЭСИ) используют для:

- представления информации о составе изделия и об иерархии его СЧ ;

- представления вариантов состава и структуры изделия;

- структурирования проектной и рабочей конструкторской документации на изделие;

- представления информации о применяемости, правилах использования СЧ при различных условиях ;

- представления технических данных об изделии .

 **[ГОСТ 2.101-68 «Виды изделий»](http://docs.cntd.ru/document/1200001988)** устанавливает виды изделий всех отраслей промышленности при выполнении конструкторской документации.

ГОСТ устанавливает следующие виды изделий:

- Детали;

- Сборочные единицы;

- Комплексы;

- Комплекты.

В данной работе изделие представляет набор сборочных единиц и деталей.

 **[ГОСТ 2.102-68 «Виды и комплектность конструкторских документов»](http://docs.cntd.ru/document/1200001989)** устанавливает виды и комплектность конструкторских документов на [изделия](http://www.znaytovar.ru/new391.html) всех отраслей промышленности.

 ГОСТ устанавливает следующую [комплектность конструкторских](http://docs.cntd.ru/document/1200001989)  [документов](http://docs.cntd.ru/document/1200001989) для данной работы (Табл. 1.1) :

Таблица 1.1.

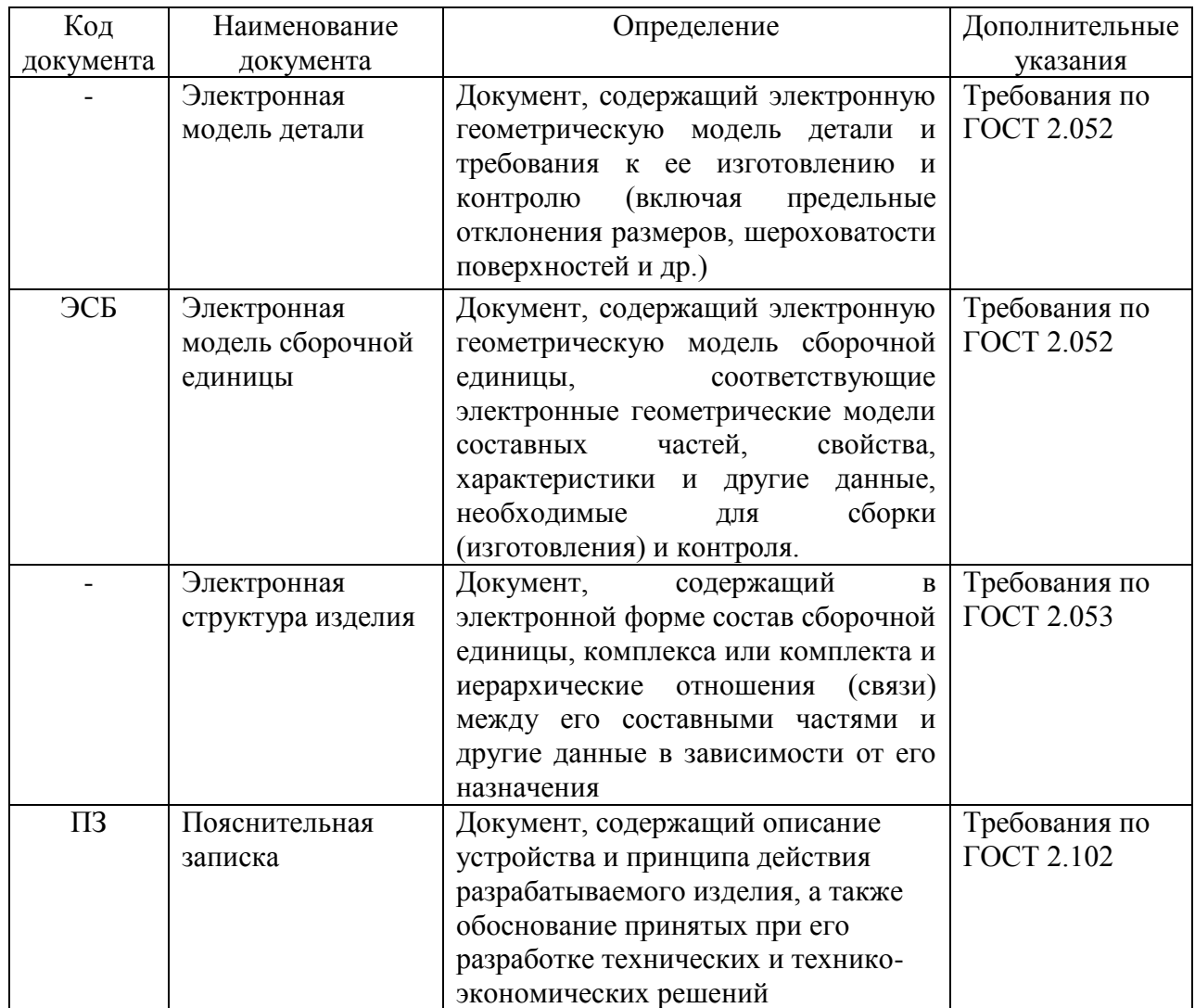

 Электронным документам присваивают дополнительные коды в соответствии с Табл.1.2 , которые указывают в реквизитной части документа.

Таблица 1.2

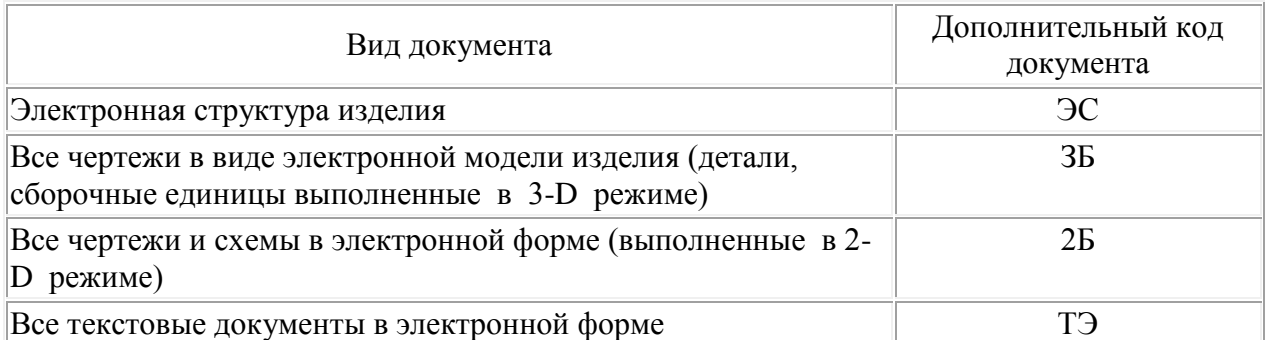

 В соответствии с этим ГОСТом изготавливаются два электронных экземпляра работы :

- оригинал (хранится на жестком диске кафедрального компьютера);

- подлинник (хранится на индивидуальном носителе студента).

Дубликаты с этих файлов признаются не действительными.

1.3. Основы AutoCAD 2014

 Графический редактор AutoCAD 2014 является совершенной системой автоматизированного проектирования , используемой для создания конструкторской графической , расчетной и текстовой документации.

 AutoCAD 2014 является векторным редактором , работающим с графическими примитивами , которые отображаются и редактируются на дисплее с помощью команд , составленных на языке LISP .

 Установка и запуск программы осуществляется в операционной системе WindowsXP или Windows7. После запуска программы на экране дисплея появляется рабочее поле , приведенное на Рис.1.3.

Рабочее поле содержит четыре рабочих зоны.

 **1. Рабочая графическая зона** представляет наибольшую область экрана в которой выполняется чертеж. В левом нижнем углу зоны расположена пиктограмма пользовательской системы координат (ПСК, USC) .

Направление стрелок показывает положительное направление координат, соответствующее горизонтальной плоскости проекций П1;

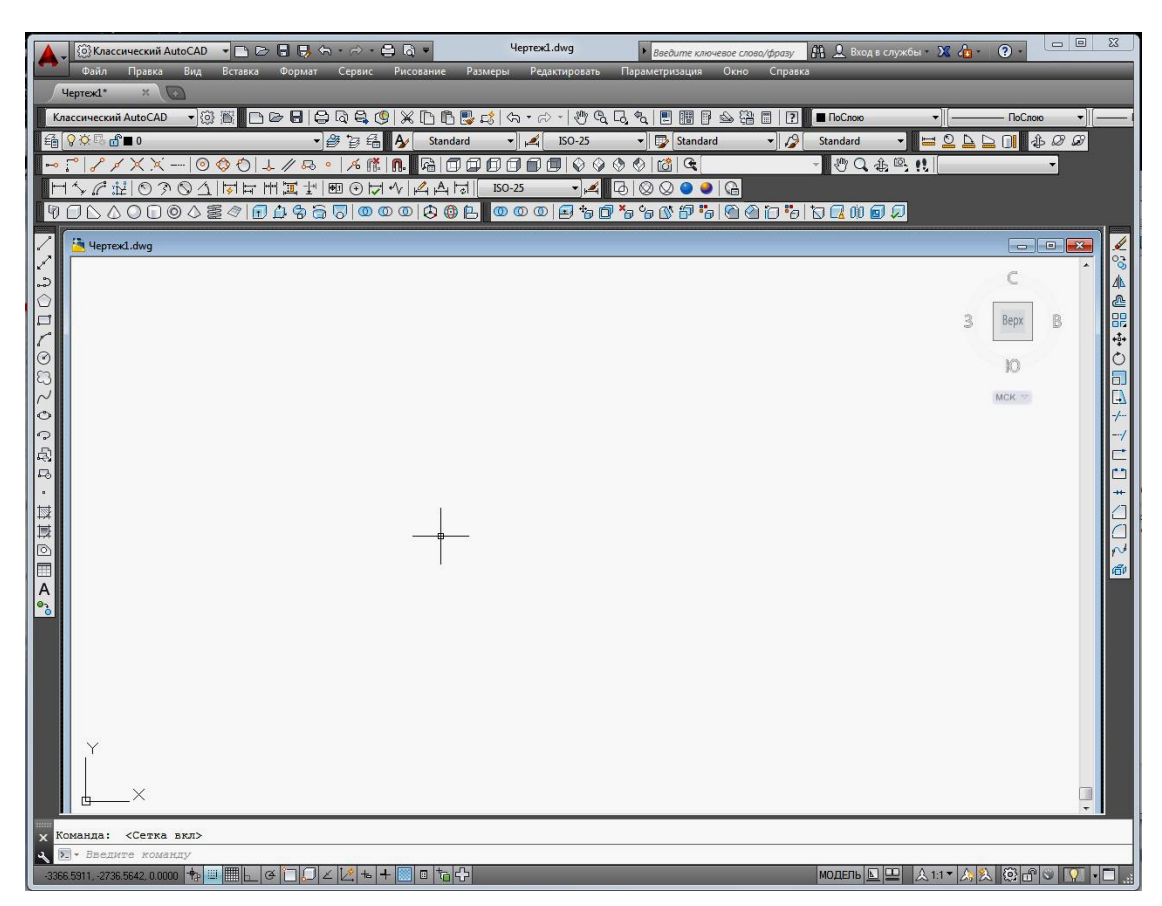

Рис.1.3. Рабочее поле AutoCAD 14.

 **2. Системное меню ,** находящееся в верхней части рабочего поля , содержит **падающее меню** и расположенные под ним пиктограммы **панелей инструментов** (Рис.1.4).

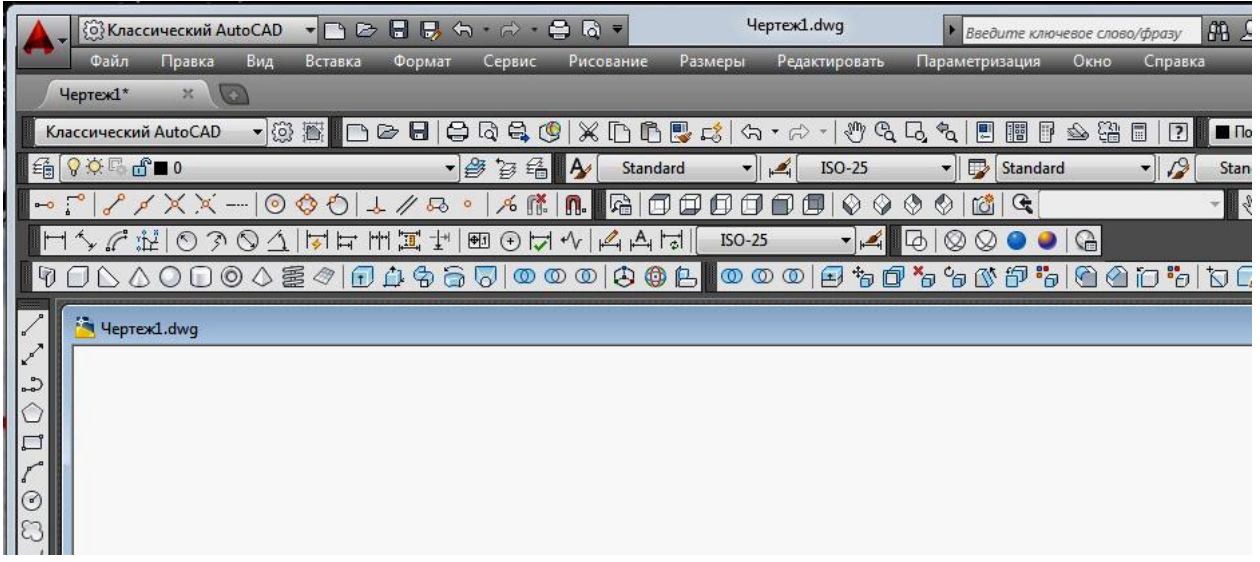

Рис.1.4. Падающее меню AutoCAD 14.

 **Падающее меню AutoCAD 2014** состоит из следующих позиций :

**Файл** (File) - меню открытия , закрытия , сохранения , печати , экспорта файлов ;

**Правка** (Edit) - меню редактирования чертежей в рабочей зоне ;

**Вид** (View) - меню управления экраном ;

**Вставка** (Insert) – меню команд вставки блоков и объектов из других приложений ;

**Формат** (Format) – меню установки единиц измерения, управления стилем текста, стилем установки размеров , стилем точек , типом , цветом и толщиной линий ;

**Сервис** (Tools) – меню установки параметров черчения , средств управления системой , привязок и пользовательской системы координат ;

**Рисование** (Draw) – меню графических примитивов ;

**Размеры** (Dimensions) – меню команд нанесения размеров ;

**Редактировать** (Modify) – меню редактирования графических объектов ;

**Параметризация (**Parameterization) – меню команд , устанавливающие геометрические зависимости между примитивами ;

**Окно** (Window) – стандартное Windows- меню управления и сортировки открытых файлов ;

**Справка** (Help) – меню справки .

 **«Плавающие» панели инструментов** могут устанавливаться в любом месте рабочего поля после их выбора из **списка панелей инструментов**  $(Pnc.1.5)$ :

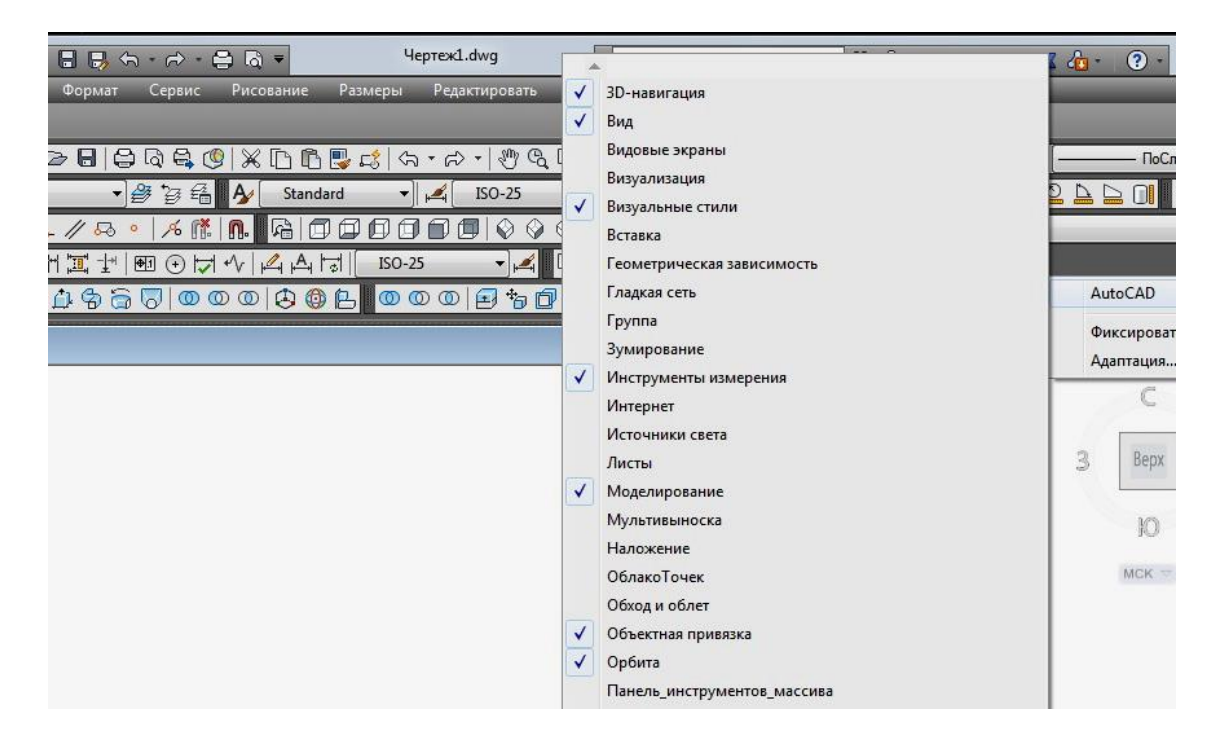

Рис.1.5. Список панелей инструментов.

 **3. Командная строка** расположена под рабочей графической зоной , в ней отражаются команды и их опции (Рис.1.6). Команды AutoCAD 2014 можно вводить с клавиатуры, с помощью пиктограмм панелей инструментов или из падающего меню. Сброс команд осуществляется с помощью клавиши **Esc** .

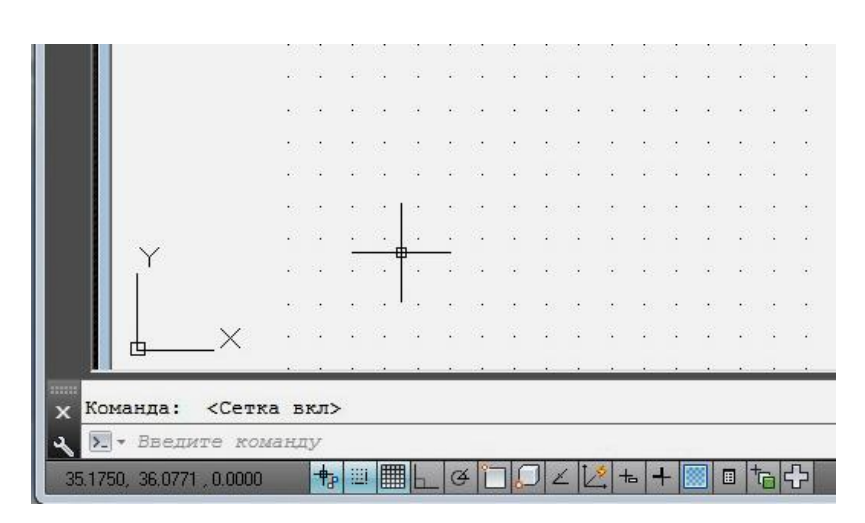

Рис.1.6. Командная строка и строка состояния.

 **4. Строка состояния** расположена в левой нижней части рабочей графической зоны под **командной строкой** (Рис.1.6). В этой строке отображаются координаты курсора в декартовой или полярной системах координат. Переключение систем координат в строке состояния производится с помощью функциональной клавиши **F6**.

 Перед началом работы производят настройку параметров , которые сохраняются в создаваемых файлах.

 **Настройка параметров рабочего пространства.** Перед началом работы необходимо выбрать опцию **Классический AutoCAD** из меню **Параметры рабочего пространства** расположенного в верхней или нижней части графической зоны (Рис.1.7).

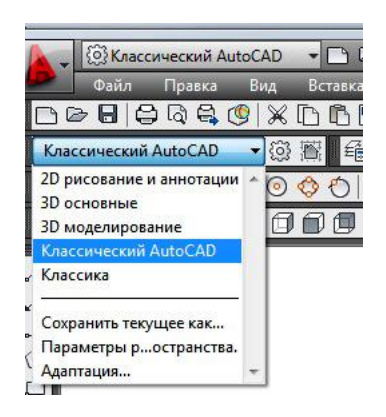

Рис.1.7. Меню **Параметров рабочего пространства**.

 **ВНИМАНИЕ!** Изменение параметра рабочего пространства приводит к изменению настроек , которые не восстанавливаются после возврата в опцию **Классический AutoCAD.**

 **Настройка цвета экрана.** По умолчанию в AutoCAD 10 цвет экрана черный. Для установки белого цвета экрана из падающего меню **Сервис** выбирается закладка **Настройка .** В **Настройке** выбирается опция **Экран**, из которой выбирается опция **Цвета ,** из которой выбирается опция **Цвет белый** (Рис.1.8). Для сохранения настройки нажимаются кнопки **Применить** и **ОК.**

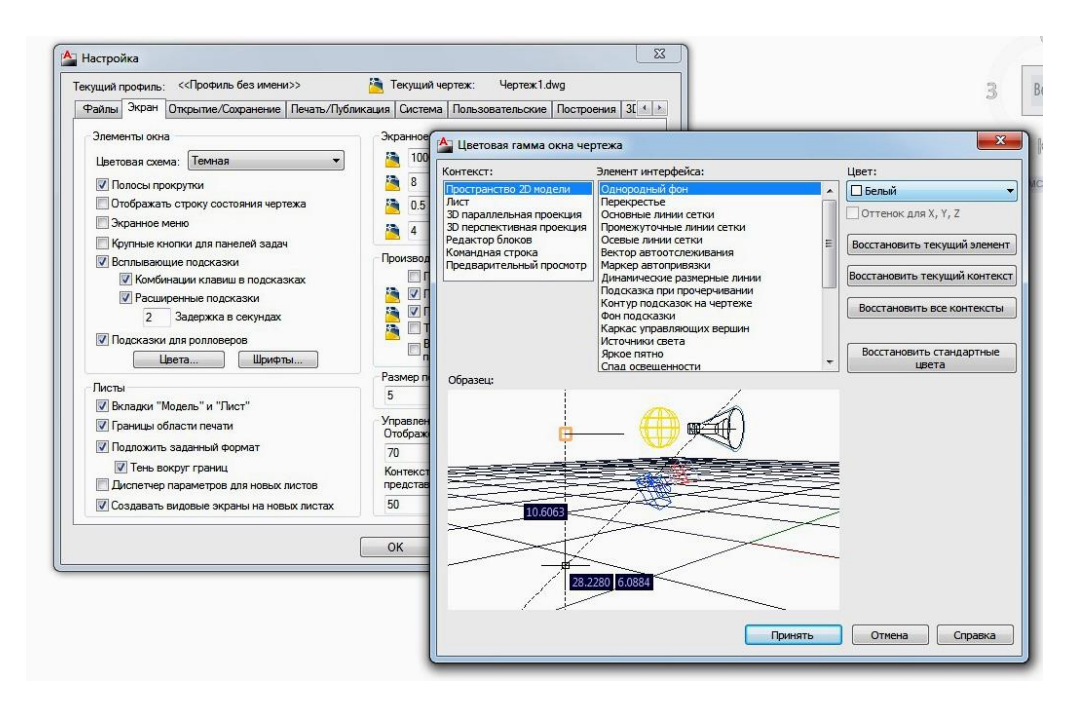

Рис.1.8. Меню настройки цвета экрана.

Рядом со строкой состояния (Рис.1.6) расположены сервисные кнопки :

 **Подразумеваемые зависимости , Шаговая привязка, Отображение сетки, Режим «Орто», Полярное отслеживание, Объектная привязка, Объектное отслеживание, Разрешить динамическую ПСК, Динамический ввод, Отображение линий в соответствии с весом, Скрыть прозрачность , Быстрые свойства , Циклический выбор , Монитор аннотаций.** Перед настройкой параметров должны быть включены кнопки: **Шаговая привязка, Отображение сетки** и **Модель**, остальные сервисные кнопки должны быть отключены.

 **Настройка шага курсора (точности отображения курсора в рабочей графической зоне и в строке состояния).** Нажатием сервисной кнопки **Шаговая привязка** (Рис.1.6) добейтесь появления в **командной строке** сообщения : «**Шаг вкл.**». Используя клавиатуру, пишем в командной строке команду «**ШАГ».** После нажатия клавиши **Enter** в **командной строке** появляется сообщение:

### **Задайте значение шага курсора или [ВКЛ/ВЫКЛ/Поворот/Стиль/Тип]) <10.0000> :**

 Задаем значение **1**, которое подтверждаем нажатием клавиши **Enter** . После этого отображение положения курсора в рабочей графической зоне будет происходить с точностью 1 миллиметр.

 **Настройка отображения сетки (параметров сетки в рабочей графической зоне).** Нажатием сервисной кнопки **Отображение сетки**  (Рис.1.6) добейтесь появления в **командной строке** сообщения : «**Сетка вкл.**». Используя клавиатуру, пишем в командной строке команду «**СЕТКА».** После нажатия клавиши **Enter** в **командной строке** появляется сообщение:

 **Задайте значение стороны сетки по оси Х или [ВКЛ/ВЫКЛ/ШАГ] ) <10.0000> :** 

 Задаем значение **5**, которое подтверждаем нажатием клавиши **Enter** . После этого отображение сетки в рабочей графической зоне будет происходить с шагом 5 миллиметров.

 **Настройка формата чертежа.** Используя клавиатуру, набираем в командной строке команду «**ЛИМИТЫ».** После нажатия клавиши **Enter** в **командной строке** появляется сообщение:

### **Задайте координату левой нижней точки или [ВКЛ/ВЫКЛ]) <0.0000,0.0000> :**

 Задаем значение **0,0** , которое подтверждаем нажатием клавиши **Enter** , в **командной строке** появляется сообщение:

**Задайте координату правой верхней точки) <420.0000,297.0000> :**

 Данные координаты соответствуют **формату А3**, для настройки **формата А4** необходимо с клавиатуры задать координаты **210,297 ,** ввод которых подтверждаем нажатием клавиши **Enter** .

 На экране появляется рабочая зона листа **формата А4** , покрытая сеткой – привязкой , которая отображается только на дисплее , и становится невидимой при распечатке файла.

# 1.4. Создание электронной модели шаблона чертежа **формата А4 .**

 Создание электронных 2-D моделей объектов осуществляется путем использования графических примитивов таких как : ТОЧКА , ОТРЕЗОК , ЛУЧ , ПОЛИЛИНИЯ , ПРЯМОУГОЛЬНИК , МНОГОУГОЛЬНИК , ДУГА , ОКРУЖНОСТЬ , ЭЛЛИПС , СПЛАЙН , ОБЛАКО.

 Для описания примитивов используются команды , которые выводятся в **Командную строку** из **Падающего меню «Рисование»**, или из **Плавающей панели инструментов «Рисование»** с помощью пиктограмм , а также могут набираться с клавиатуры.

 Примитивы отображаются на дисплее после задания координат точек , определяющих их параметры.

 **Задание координат точек в AutoCAD 2014** производится различными способами :

- с клавиатуры, через задание координат точек  $(X, Y, Z)$ ;

- с помощью мышки, путем расположения курсора в нужной точке рабочей зоны по показаниям **строки состояния** (Х, Y, Z);

- с помощью мышки, по координатам ранее отображенных объектов, используя панель инструментов **Объектная привязка**;

- путем программирования на **языке LISP**.

 Для задания координат точек можно использовать любую из четырех систем координат (декартовую , полярную , цилиндрическую , сферическую) абсолютную или относительную . Для перехода в относительную систему координат (задание координат относительно последней точки) необходимо вызвать знак **@**.

 Рассмотрим пример создания электронной модели шаблона чертежа **формата А4 .**

Наружная рамка выполняется с помощью команды **ПРЯМОУГОЛЬНИК**  после ввода которой в **командной строке** появляется сообщение:

 **Первый угол или [Фаска/Уровень/Сопряжение/Высота/Ширина] :**  Задаем значение **0,0** , которое подтверждаем нажатием клавиши **Enter** , в **командной строке** появляется сообщение:

 **Второй угол или [Площадь/Размеры/Поворот]) :** 

Задаем значение **210,297 .** 

Внутренняя рамка выполняется сплошной толстой линией шириной **1 мм** , для этого вызывается команда **ПРЯМОУГОЛЬНИК** и задается опция **ШИРИНА** после чего появляется сообщение :

**Ширина линии прямоугольника <0,000> :**

Задаем значение **1 ;**

 **Первый угол или [Фаска/Уровень/Сопряжение/Высота/Ширина] :** Задаем значение **20,5 ;**

 **Второй угол или [Площадь/Размеры/Поворот]) :** 

Задаем значение **205,292 .** 

 На дисплее появляется изображение наружной и внутренней рамок шаблона **формата А4** , Рис.1.9.

 **Изменение масштаба изображения объектов на экране дисплея или выбор требуемой для рассмотрения области чертежа** осуществляется нажатием колеса мышки либо его вращением, Рис.1.10.

 Рамка основной надписи **штампа** выполняется с помощью команды **ПРЯМОУГОЛЬНИК** с координатами 20,5 и 205,60 , толщиной основной линии S = 1 мм , которая сохраняется после последней настройки толщины .

Заполняем рамку штампа пятью вертикальными линиями толщиной  $S = 1$ мм . Для этого из панели инструментов **Рисование** выберем пиктограмму **ПЛИНИЯ** после чего появляется сообщение :

**Начальная точка :** 37,5.

Настройка толщины основной линии  $S = 1$  мм осуществляется с помощью опции **ШИРИНА** после чего появляется сообщение :

 **Следующая точка или ( Дуга/Полуширина/длиНа/Отменить/Ширина):** Набираем  $III \rightarrow$ ;

| 6 8☆ 9.10                                            | $-894$<br>$\mathbf{A}$   | Standard | $-1$                   | $ISO-25$ |     | - Standard                                  | 口の日のみははアクタウダイバ・ベークの日本の日本の日目<br>$-12$ | Standard                       | $\frac{10}{2}$ | 800<br>$\Box$         |  |
|------------------------------------------------------|--------------------------|----------|------------------------|----------|-----|---------------------------------------------|--------------------------------------|--------------------------------|----------------|-----------------------|--|
| 011306<br>$\circ$<br>$\mathcal{P} \times \mathbb{R}$ | 届<br>n.<br>HHITHEOH4 4AH |          | 0000000000<br>$ISO-25$ | $-4$     | lG, | $G$ <sup><math>G</math></sup>               |                                      | 普及去吗!                          |                |                       |  |
| $C$ ik $ 0$<br>$\mathcal{L}$<br>$\circ$              |                          |          |                        |          |     | $\circledcirc \bullet \bullet \circledcirc$ |                                      | 000 850 560 55 640 5 5 8 8 9 8 |                |                       |  |
| Heprex1.dwg                                          |                          |          |                        |          |     |                                             |                                      |                                |                | <b>I</b> and <b>B</b> |  |
|                                                      |                          |          |                        |          |     |                                             |                                      |                                |                |                       |  |
|                                                      |                          |          |                        |          |     |                                             |                                      |                                | 3              | B.<br>Bepx            |  |
|                                                      |                          |          |                        |          |     |                                             |                                      |                                |                |                       |  |
|                                                      |                          |          |                        |          |     |                                             |                                      |                                |                | IO.<br>MCK -          |  |
|                                                      |                          |          |                        |          |     |                                             |                                      |                                |                |                       |  |
|                                                      |                          |          |                        |          |     |                                             |                                      |                                |                |                       |  |
|                                                      |                          |          |                        |          |     |                                             |                                      |                                |                |                       |  |
|                                                      |                          |          |                        |          |     |                                             |                                      |                                |                |                       |  |
|                                                      |                          |          |                        |          |     |                                             |                                      |                                |                |                       |  |
|                                                      |                          |          |                        |          |     |                                             |                                      |                                |                |                       |  |
|                                                      |                          |          |                        |          |     |                                             |                                      |                                |                |                       |  |
|                                                      |                          |          |                        |          |     |                                             |                                      |                                |                |                       |  |
|                                                      |                          |          |                        |          |     |                                             |                                      |                                |                |                       |  |
|                                                      |                          |          |                        |          |     |                                             |                                      |                                |                |                       |  |
|                                                      |                          |          |                        |          |     |                                             |                                      |                                |                |                       |  |

Рис1.9. Наружная и внутренняя рамки шаблона **формата А4.**

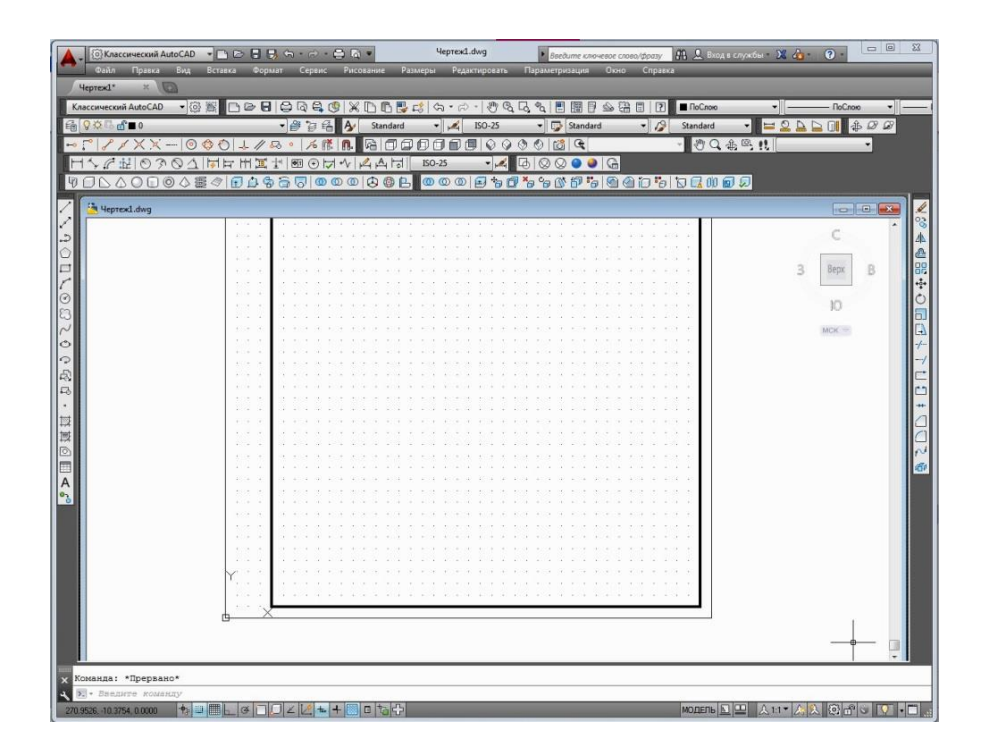

Рис.1.10. Изменение масштаба изображения чертежа на экране и его перенос в пределах рабочей зоны с помощью мышки.

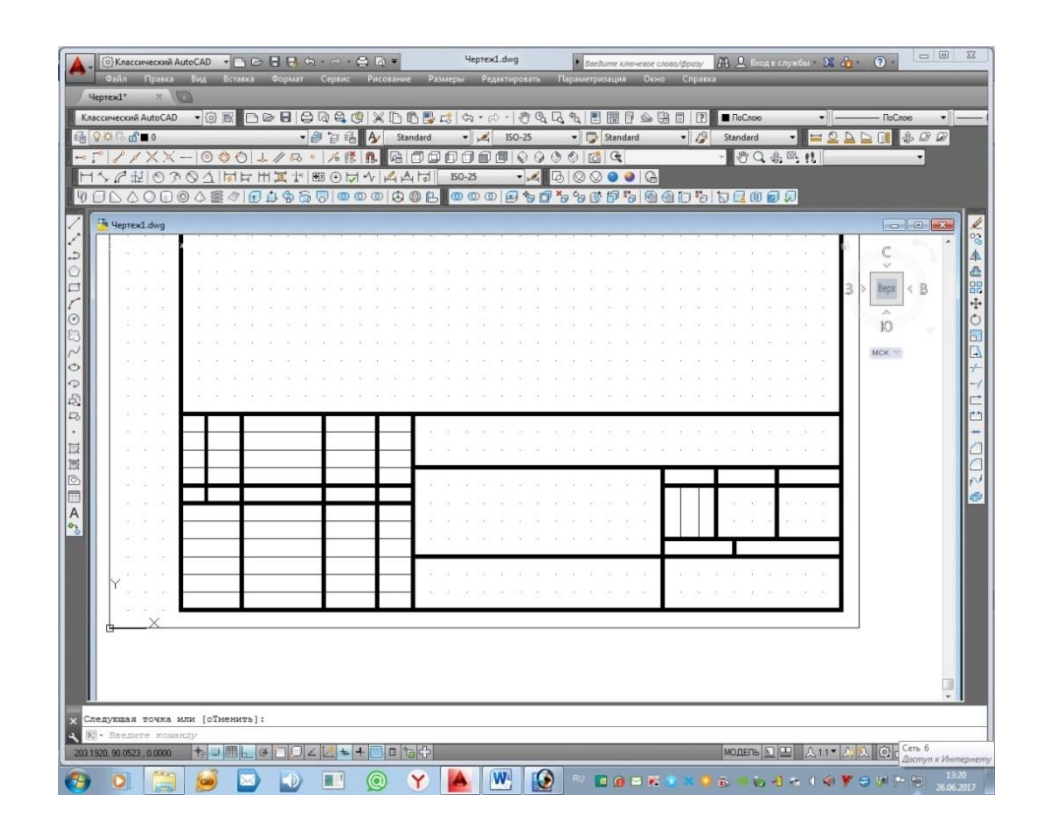

Рис.1.11. Моделирование рамки основной надписи .

### **Начальная ширина <0.000> : 1 ; Конечная ширина <0.000> : 1 ;**

# **Следующая точка или ( Дуга/Полуширина/длиНа/Отменить/Ширина):** Набираем :  $37,60$  <sup>1</sup>.

 Копируем полученную линию с помощью команды **КОПИРОВАТЬ,** для этого из панели инструментов **Редактировать** выбираем пиктограмму **КОПИРОВАТЬ** после чего появляется сообщение :

**Выберите объекты :** 35,5 ;

**Базовая точка** или ( перемещение / режим) <Перемещение> : 35,5.

 **Выбор объекта копирования** осуществляется **рамкой (**прямоугольником, образованным двумя точками диагонали, охватывающим объект) или **секущей рамкой** (рамкой курсора , пересекающей любую точку объекта) .

 В данном случае используем **секущую рамку** с координатой начальной точки первой линии **35,5** .

**Вторая точка** или < считать перемещением первую точку) > : 60,5.

**Укажите вторую точку** или (выход / отменить) <Выход>: 75,54;

**Укажите вторую точку** или (выход / отменить) <Выход>: 85,54;

**ESC или ENTER .** Рис.1.11.

 Моделируем горизонтальные линии с помощью команд **ПЛИНИЯ и ОТРЕЗОК.** 

Вызываем команду **ПЛИНИЯ ,**

 **Начальная точка :** 20,35.

 **Следующая точка или ( Дуга/Полуширина/длиНа/Отменить/Ширина):** Набираем : 85,35 →.

 Повторно вызываем команду **ПЛИНИЯ , Начальная точка :** 20,40.  **Следующая точка или ( Дуга/Полуширина/длиНа/Отменить/Ширина):** Набираем :  $85,40$   $\downarrow$ . Вызываем команду **ОТРЕЗОК , line Прервая точка** :  $20,10$ .  **Следующая точка или (**Отменить**):** Набираем :  $85,10$  <sup>1</sup>. Повторяем команду **ОТРЕЗОК** для координат : 20,15 – 85,15; 20,20 – 85,20;  $20,25 - 85,25$ ;  $20,30 - 85,30$ ;  $20,45 - 85,45$ ;  $20,50 - 85,50$ ;  $20,55 - 85,55$ . Вызываем команду **ПЛИНИЯ , Начальная точка :** 85,20.  **Следующая точка или ( Дуга/Полуширина/длиНа/Отменить/Ширина):** Набираем : 205,20  $\downarrow$ . Вызываем команду **ПЛИНИЯ , Начальная точка :** 85,45.  **Следующая точка или ( Дуга/Полуширина/длиНа/Отменить/Ширина):** Набираем : 205,45  $\downarrow$ . Вызываем команду **ПЛИНИЯ , Начальная точка :** 187,25.  **Следующая точка или ( Дуга/Полуширина/длиНа/Отменить/Ширина):** Набираем : 187,45 →. Вызываем команду **ПЛИНИЯ , Начальная точка :** 155,5.  **Следующая точка или ( Дуга/Полуширина/длиНа/Отменить/Ширина):** Набираем : 155,45 →. Вызываем команду **ПЛИНИЯ , Начальная точка :** 155,25.  **Следующая точка или ( Дуга/Полуширина/длиНа/Отменить/Ширина):** Набираем : 205,25 →. Вызываем команду **ПЛИНИЯ , Начальная точка :** 155,40.  **Следующая точка или ( Дуга/Полуширина/длиНа/Отменить/Ширина):** Набираем : 205,40  $\mu$ . Вызываем команду **ПЛИНИЯ , Начальная точка :** 175,25.  **Следующая точка или ( Дуга/Полуширина/длиНа/Отменить/Ширина):** Набираем : 175,45 . Вызываем команду **ПЛИНИЯ , Начальная точка:** 180,20 ₽.  **Следующая точка или ( Дуга/Полуширина/длиНа/Отменить/Ширина):** Набираем : 180,25 . Вызываем команду **ОТРЕЗОК , line Прервая точка**:  $160.25 \text{ L}$ .  **Следующая точка или (**Отменить**):**

Набираем :  $160,40$   $\downarrow$ .

Вызываем команду **ОТРЕЗОК ,**

**line Прервая точка**:  $165,25$  .

 **Следующая точка или (**Отменить**):**

Набираем : 165,40 →.

 **Настройка стиля текста.** При переходе в текстовый режим производят настройку стиля текста. Из падающего меню **Формат** вызываем закладку **Текстовые стили.** В окне **Имя шрифта** выбираем **GOST Type A .** В окне **Степень растяжения** выбираем значение 0.8 . В окне **Угол наклона**  выбираем значение 15 град. . **Применить . Закрыть .**

 Из падающего меню **Рисование** вызываем команду **Текст (однострочный)** после чего появляется сообщение :

 **Начальная точка текста или (выравнивание / стиль)** : 160,50 **.**

 **Высота <2.500> : 7 .**

 **Угол наклона текста <0> : 0 .**

В заданной точке чертежа появляется курсор высотой 7 мм с помощью которого печатаем текст :

# *М2.ТГ.12.05.03.01.15.01.*

выход из текстового режима осуществляем двукратным нажатием клавиши **ENTER .**

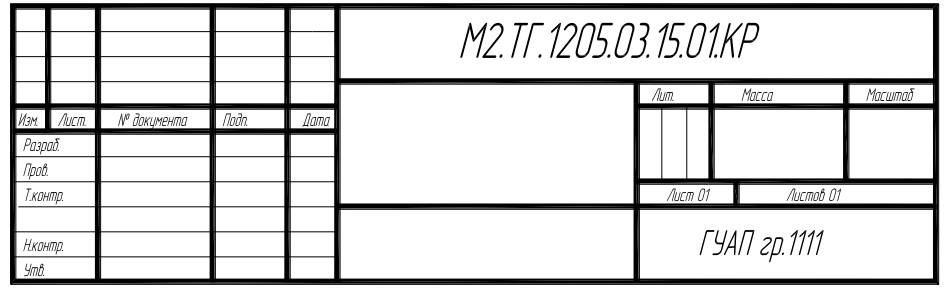

Рис.1.12. Основная надпись **формата А4** (форма1)**.**

 Остальные графы основной надписи заполняются в соответствии с ГОСТ2.104-2008. На Рис.1.12 приведена электронная модель основной надписи формы 1 для **формата А4.**

На Рис.1.13 приведен электронный шаблон **формата А4.**

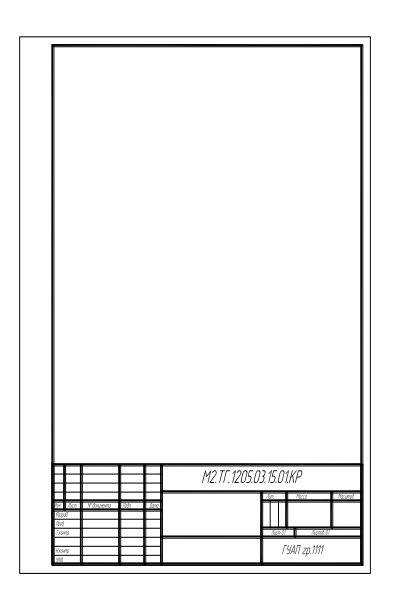

Рис.1.13. Электронный шаблон **формата А4.**

# 2. СОЗДАНИЕ ЭЛЕКТРОННОЙ МОДЕЛИ СБОРОЧНОЙ ЕДИНИЦЫ

 Варианты сборочных чертежей выдаются преподавателем в электронном виде . Растровые изображения заданий предоставляются в виде файлов с расширением \_. jpg.

 В качестве примера рассмотрим вариант создания электронной модели сборочного чертежа «Соединение вращающееся». На Рис.2.1.

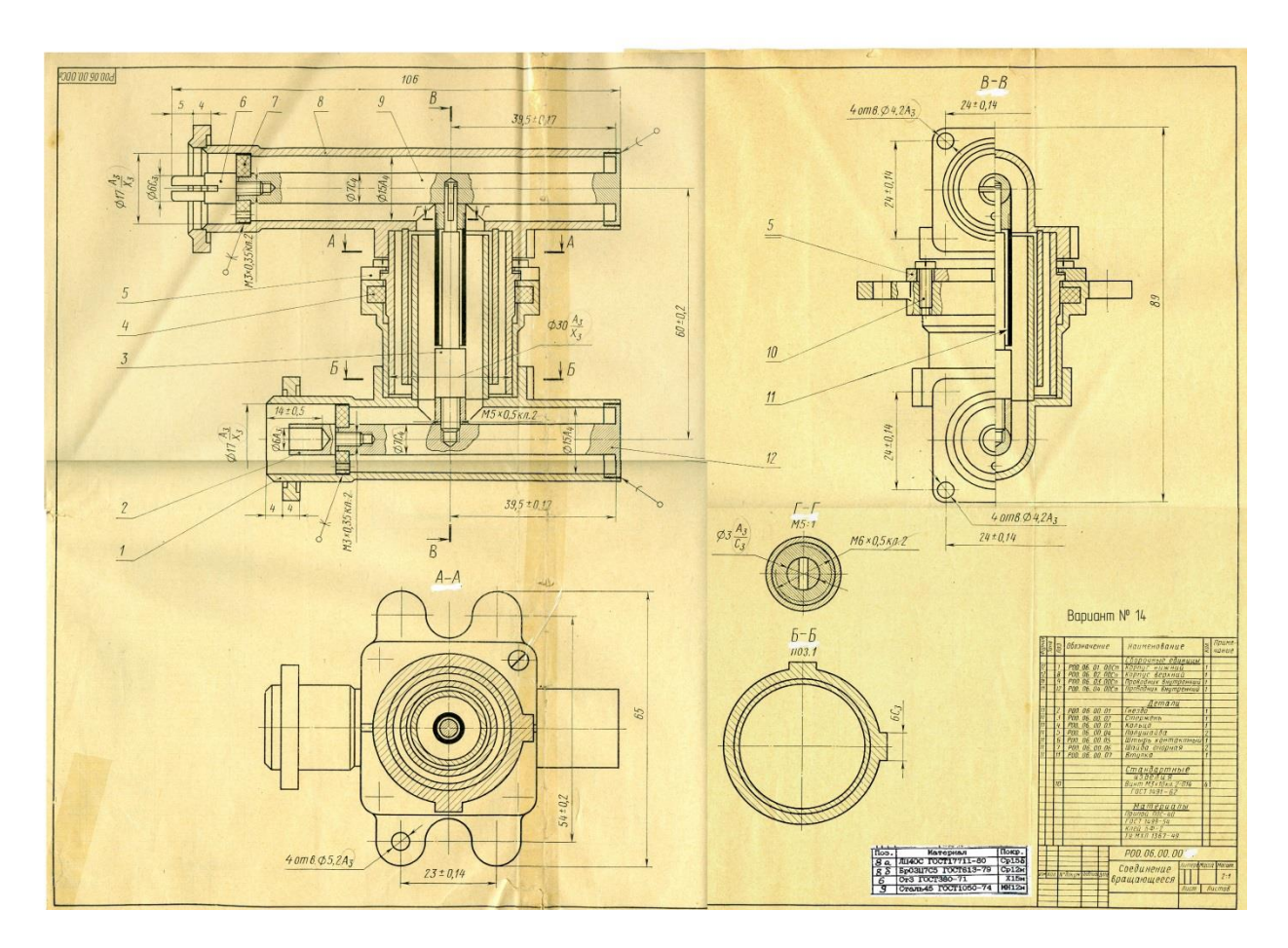

Рис.2.1. Исходное изображение изделия «Соединение вращающееся».

 Создание электронной модели сборочного чертежа начинается с выбора формата листа, на котором он будет выполнен в электронном виде. Габаритные размеры изделия , приведенные на Рис.2.1. позволяют выполнить чертеж в масштабе М 1:1 на формате А3 . Однако , размеры деталей , используемых для построения рабочих чертежей не велики и предполагают увеличение масштаба сборочного чертежа до М 5:1, а его формата до А0.

 В данном случае выбираем формат А0 горизонтальный (1189х841). В правом нижнем углу выполняем основную надпись (Форма 1).

 Для удобства создания сборочного чертежа вставим в область чертежа растровое изображение изделия «Соединение вращающееся». Для этого из падающего меню **Вставка** выбираем опцию **Растровое изображение** . Файл , соответствующий заданному варианту задания вставляем в нижний левый угол чертежа (Рис.2.2). Затем изменяем масштаб изображения до М 5:1. Для этого поверх растрового изображения проставляем реальный размер изображения (Рис.2.3). Размер резьбы М5х0.5 на чертеже равен 15 мм , что соответствует масштабу М 3:1. Увеличим изображение до 25 мм (М 5:1).

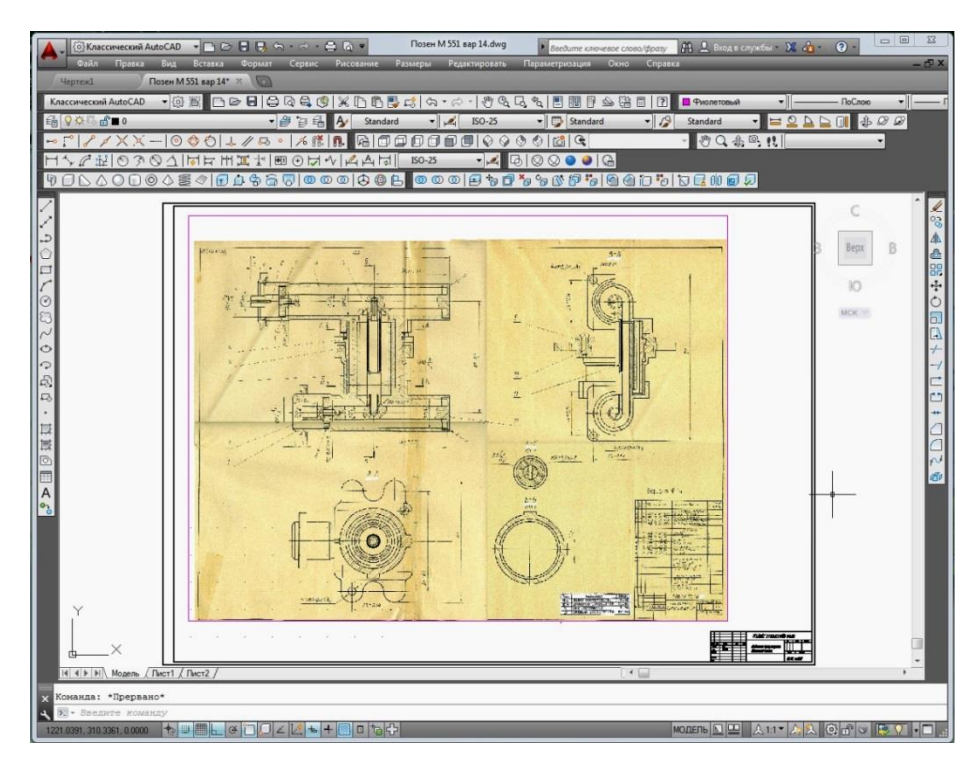

Рис.2.2. Вставка растрового изображения в область чертежа.

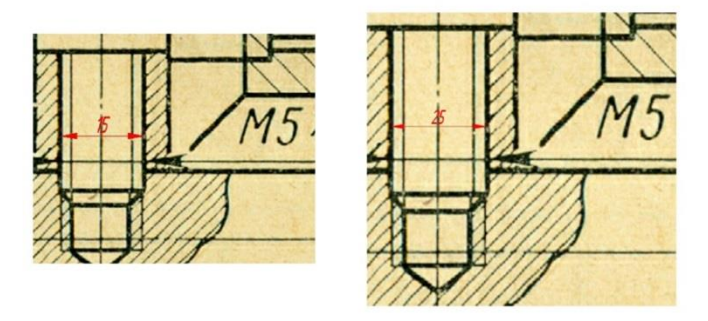

Рис.2.3. Выбор масштаба изображения.

 Теперь растровое изображение изделия соответствует масштабу М 5:1. Этот рисунок можно использовать как базовый для создания электронной модели сборочного чертежа и определения дополнительных размеров деталей изделия. Для выполнения чертежа изменим черный цвет линий на любой яркий цвет , используя падающее меню **Цвета** (Рис.2.4).

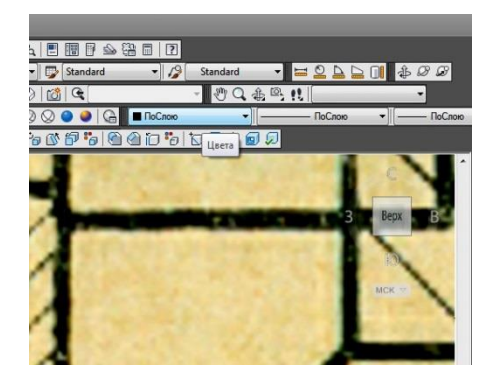

Рис.2.4. Выбор цвета линий.

 Изменение цвета линий необходимо для исключения ошибок при создании сборочного чертежа. После окончания работы линиям возвращается исходный черный цвет.

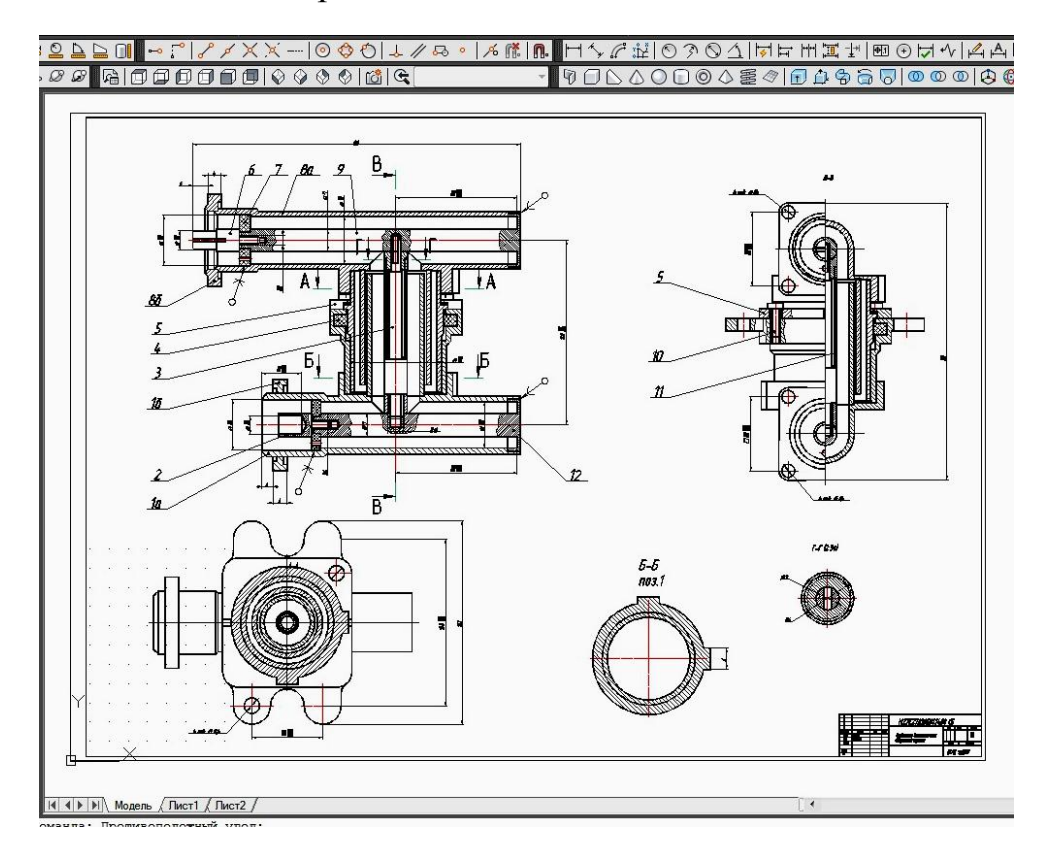

Рис.2.5. Сборочный чертеж , выполненный с использованием растрового изображения в качестве базового.

 При выполнении электронной модели сборочной единицы необходимо придерживаться ГОСТов, регламентирующих их создание (См. Разд.1.2).

# В соответствии с **[ГОСТ 2.102-68 «Виды и комплектность](http://docs.cntd.ru/document/1200001989) [конструкторских документов»](http://docs.cntd.ru/document/1200001989)** электронной моделью сборочной единицы

является документ, содержащий электронную геометрическую модель сборочной единицы, его составных частей, свойства, характеристики и другие данные, необходимые для сборки (изготовления) и контроля. По сборочным чертежам определяется взаимосвязь и способы соединения деталей. Пример сборочного чертежа приведен на Ри.2.5.

 В соответствии с **[ГОСТ 2.109-73 «Основные требования к чертежам»](http://docs.cntd.ru/document/1200001992)** [с](http://docs.cntd.ru/document/1200001992)борочный чертеж должен содержать :

- изображение изделия , дающее представление о расположении и взаимной связи составных частей , соединяемых по данному чертежу и обеспечивающее возможность осуществления сборки и контроля изделия или сборочной единицы ;

- номера позиций составных частей , входящих в изделие ;

- габаритные , установочные , присоединительные и другие необходимые справочные размеры.

 Сборочные чертежи выполняют с разрезами и сечениями , позволяющими выявлять характер соединения деталей. Следует учитывать особенность, что при попадании в плоскость разреза или сечения деталей , не имеющих пустот (валы ,оси , рукоятки), крепежные изделия (винты , болты , шпильки , гайки , шайбы) , тонкостенные элементы (ребра , зубья , спицы) они не штрихуются.

На сборочных чертежах допускается не показывать:

- фаски , проточки , скругления , выступы , углубления , рифления , насечки и другие мелкие элементы;

- зазоры между отверстием и стержнем , которые входят в это отверстие ;

- крышки , щиты , кожухи , перегородки ;

- на сборочных чертежах , включающих изображение нескольких одинаковых составных составных частей , допускается выполнять полное изображение только одной составной части , а остальные части выполнять упрощенно или только указывать их местоположение.

 Все составные части на сборочном чертеже нумеруются в соответствии с номерами позиций , указанных в спецификации сборочного чертежа . Номера позиций указываются на полках линийвыносок , которые выполняют тонкими сплошными линиями и заканчиваются на изображении детали утолщением в форме точки .

 Номера позиций располагают параллельно основной надписи чертежа по периметру контура изображения формируя их как строки и колонки по возможности на одной линии.

 Линии-выноски не должны выполняться параллельно линиям штриховки , пересекающимися между собой и с размерными линиями .

 Допускается выполнять общую линию-выноску с вертикальным расположением номеров позиций для группы крепежных деталей (винт , гайка , шайба) , относящихся к одному и тому же месту крепления .

 При заполнении правой верхней графы основной надписи , выполняемой в электронном виде , текст должен заканчиваться надписью «ЭСБ 2Б» для 2-D моделей , или «ЭСБ 3Б» для 3-D моделей .

 В графе основной надписи , где указывается наименование изделия , под ним должна быть выполнена надпись «Сборочный чертеж». В случае , если чертеж выполняется на одном листе вместе со спецификацией , эта надпись не выполняется.

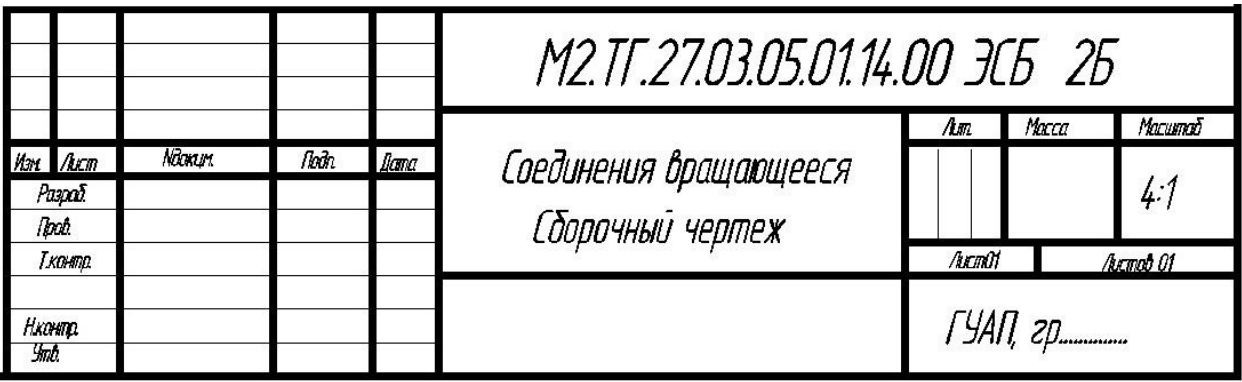

Рис.2.6. Пример заполнения основной надписи при выполнении чертежа в электронном виде .

# 3. СОЗДАНИЕ ЭЛЕКТРОННОЙ СТРУКТУРЫ ИЗДЕЛИЯ

 **ГОСТ 2.053-2013 «Электронная структура изделия»** устанавливает общие требования к выполнению электронной структуры изделий всех отраслей промышленности.

Электронную структуру изделия (ЭСИ) используют для:

- представления информации о составе изделия и об иерархии его СЧ ;

- представления вариантов состава и структуры изделия;

- структурирования проектной и рабочей конструкторской документации на изделие;

- представления информации о применяемости, правилах использования СЧ при различных условиях ;

- представления технических данных об изделии .

 Электронная структура изделия составляется на отдельных листах формата А4. По [ГОСТ 2.053-2013 «Электронная структура изделия» , Г](http://docs.cntd.ru/document/1200045526)ОСТ 2.108-68 «Спецификация» и [ГОСТ 2.104-2006 «Основные надписи»](http://docs.cntd.ru/document/1200045443) первый лист электронной спецификации выполняется с основной надписью по форме 2а , а все последующие листы по форме 2б .

 Электронная структура изделия является основным конструкторским документом , определяющим состав сборочной единицы и состоит из разделов , которые располагаются в следующей последовательности:

- Документация;

- Комплексы;

- Сборочные единицы;

- Детали;

- Стандартные изделия;

- Прочие изделия;

- Материалы;

- Комплекы.

 Наличие тех или иных разделов в таблице спецификации определяются составом специфицируемого изделия. Наименование разделов указывают в виде заголовка в графе «Наименование» и подчеркивают тонкой линией. Ниже каждого заголовка должна быть

оставлена свободная стока. После каждого раздела необходимо оставлять несколько свободных строк для дополнительных записей.

При заполнении разделов спецификации следует указывать :

 в разделе Документация - полное наименование конструкторского документа , т.е. «Сборочный чертеж» , «Пояснительная записка» и их обозначение;

 в разделе Комплексы – обозначение и наименование комплексов , входящих в состав данного изделия (при отсутствии «комплексов» этот раздел не указывается) ;

разделе Сборочные единицы – обозначение и наименование сборочных единиц , входящих в состав данного изделия (при отсутствии «сборочных единиц» этот раздел не указывается) ;

 в разделе Детали - номера позиций , обозначения , наименование и количество всех нестандартных деталей , находящихся в составе сборочной единицы;

 в разделе Стандартные изделия – наименования и условные обозначения изделий в соответствии со стандартом на эти изделия , а также их количество (располагаются в алфавитном порядке наименований изделий) ;

 в разделе Прочие изделия - изделия , применяемые по техническим условиям , каталогам , прейскурантам и т.д. (при отсутствии «прочих изделий» этот раздел не указывается) ;

в разделе Материалы :

- металлы черные;

- металлы магнитоэлектрические и ферромагнитные;

- металлы цветные;

- кабели , провода , шнуры;

- пластмассы и прессматериалы;

- бумажные и текстильные материалы;

- резиновые и кожаные изделия;

- минеральные , керамические и стеклянные материалы;

- лаки , краски , нефтепродукты и химикаты ;

- прочие материалы ;

 в разделе Комплекы - обозначение и наименование комплектов , входящих в состав данного изделия (при отсутствии «комплектов» этот раздел не указывается).

 На Рис.3.1. и Рис.3.2. приведены примеры заполнения первого и второго листа электронной структуры изделия «Соединение вращающееся».

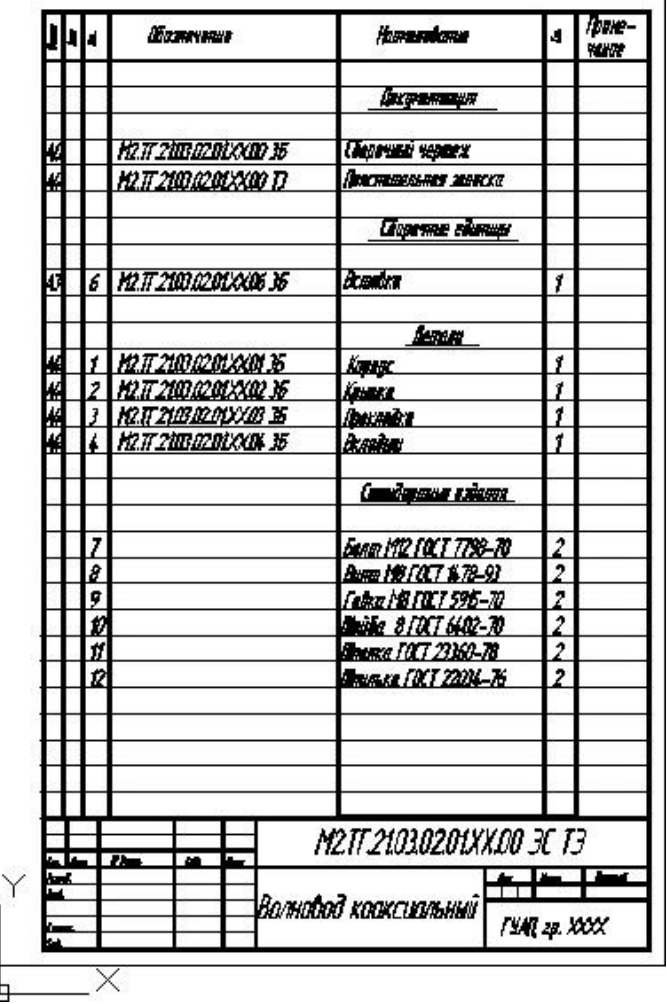

Рис.3.1. Пример заполнения заглавного листа электронной структуры изделия «Соединение вращающееся»

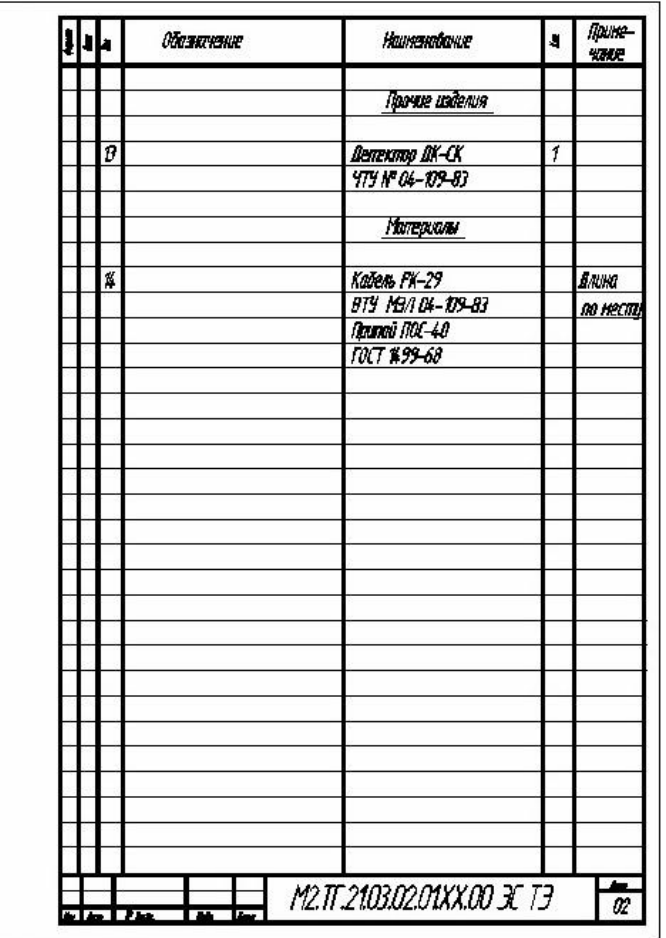

Рис.3.2. Пример заполнения второго и последующих листов электронной структуры изделия «Соединение вращающееся».

# 4. ДЕТАЛИРОВАНИЕ СБОРОЧНОГО ЧЕРТЕЖА . СОЗДАНИЕ ЭЛЕКТРОННЫХ МОДЕЛЕЙ ДЕТАЛЕЙ.

 Изучение студентами материалов данного раздела преследует следующие цели :

- выработку навыков чтения сборочных чертежей изделий и сборочных единиц , определение формы деталей , входящих в сборочный чертеж ;

- ознакомление с правилами выполнения рабочих чертежей деталей по сборочному чертежу изделия ;

- выработку навыков создания электронных 2-D и 3-D моделей рабочих чертежей деталей.

 По заданному варианту сборочного чертежа изделия необходимо выполнить рабочие чертежи четырех деталей , приведенных в Таблице 1 , расположенной в правом нижнем углу сборочного чертежа , с указанием номеров позиций , материалов и покрытия деталей (Рис.4.1).

 Рабочий чертеж каждой детали выполняется по номинальным размерам (на листе формата А4 или А3) , которые определяются из изображения детали на сборочном чертеже с учетом его масштаба.

 По указанной в Таблице 1 позиции детали, находим ее в спецификации, расположенной на исходном сборочном чертеже (Рис.4.1), определяем название детали и ее количество в изделии.

 По номеру позиции и по ее линии-выноске (которая заканчивается точкой) определяем расположение детали на сборочном чертеже (Рис.4.2). Для установления формы детали необходимо помнить , что его штриховка индивидуальна (угол наклона и плотность штриховки в разрезах и сечениях) на всех плоскостях проекций.

 По наружным и внутренним поверхностям детали выделяем ее очертания сначала на главном виде (вид спереди) , а затем на всех остальных. В учет принимаем дополнительные виды , разрезы , вынесенные и наложенные сечения , выносные элементы (ГОСТ 2.305- 2008 «Изображения - виды, разрезы, сечения»).

 Уточняем , из сочетания каких геометрических объектов состоит деталь.

 Выбираем главный вид и небходимое для полного выявления формы детали число проекций. При этом не всегда следует копировать расположение и количество видов детали , выполненных на сборочном чертеже.

 Главный вид детали , в соответствии с [ГОСТ 2.305-2008](http://docs.cntd.ru/document/1200069435)  «Изображения - [виды, разрезы, сечения»,](http://docs.cntd.ru/document/1200069435)  может не совпадать с видом этой детали на главном виде сборочного чертежа , который выбирается в зависимости от рабочего положения и основного назначения всего изделия.

 На рабочем чертеже детали главный вид располгается в таком положении , в котором заготовка детали подвергается обработке.

 Выбираем масштаб изображения и формат листа . Следует помнить , что лист формата А4 можно применять только вертикальным.

 Размеры на рабочем чертеже детали , в соответствии с [ГОСТ 2.307-68](http://docs.cntd.ru/document/1200006586) «Нанесение размеров и предельных отклонений», не зависимо от масштаба изображения наносятся номинальными. Они определяются по размерам детали на сборочном чертеже с учетом масштабного коэффициента и округления до целых значений , определяемых стандартами :

 ГОСТ 6636-69 «Основные нормы взаимозаменяемости. Нормальные линейные размеры» - нормальные линейные размеры (длины и диаметры) ;

 ГОСТ 6424-73 «Зев (отверстие), конец ключа и размер "под ключ"» размеры «под ключ» , размеры граней и лысок.

 Шероховатость поверхности детали и его частей, в соответствии с ГОСТ 2.309-73 «Обозначения шероховатости поверхностей», определяется в зависимости от их назначения и конфигурации. Сравнительно грубо обработанные поверхности (торцы, внешние поверхности деталей , несоприкасающиеся с другими поверхностями , канавки и фаски) имеют величину среднеарифметического отклонения от номинального значения Ra 6,3 (мкм) .

 Поверхности тщательно обработанные , плотно пригнанные , скользящие или вращающиеся одно в другом без видимого зазора , имеют величину микронеровностей Ra1,6 . Для всех остальных поверхностей этот параметр как правило выбирают равным Ra 3,2 .

 Покрытия деталей указаны в Таблице 1 исходного сборочного чертежа изделия (Рис.4.1). Они обозначаются на рабочем четреже , в соответствии

с ГОСТ 2.310-68 «Нанесение на чертежах обозначений покрытий , термической и других видов обработки» , над основной надписью.

 Выполнение рабочих чертежей деталей в электронном виде рассмотрим на примере позиции 8 сборочного чертежа (Рис.4.1) , которая согласно спецификации является сборочной единицей «Корпус верхний» .

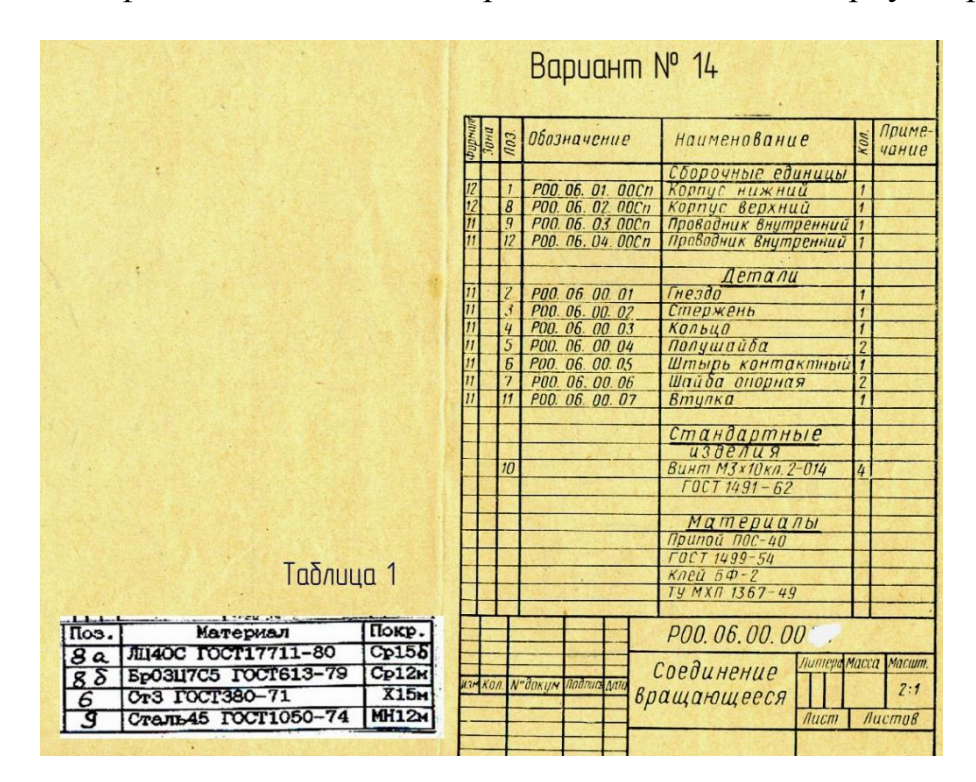

Рис.4.1. Таблица материалов и спецификация изделия.

 Сборочная единица «Корпус верхний» состоит из двух неразъемных деталей :

- «Основание корпуса верхнего», Поз. 8а ;

- «Крышка корпуса верхнего», Поз. 8б .

 На исходном сборочном чертеже изделия (Рис.4.2) и на его электронной модели (Рис.4.3) обозначена только позиция 8 «Корпус верхний». Позиции 8а и 8б отображаются в электронной модели и в электронной структуре сборочной единицы «Корпус верхний». В данном случае эти электронные документы объединяются в один (с расширением ЭСБ 2Б) , при этом в графе с названием сборочной единицы «Корпус верхний» отсутствует надпись «Сборочный чертеж» (Рис.4.4).

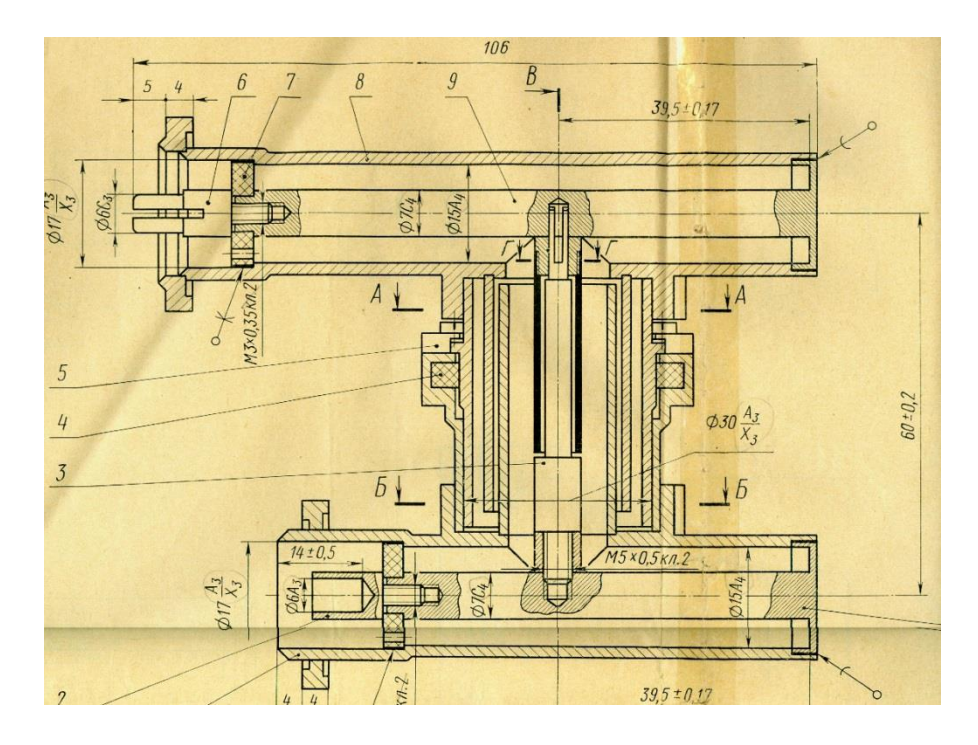

Рис.4.2. Исходное положение позиции 8 на сборочном чертеже.

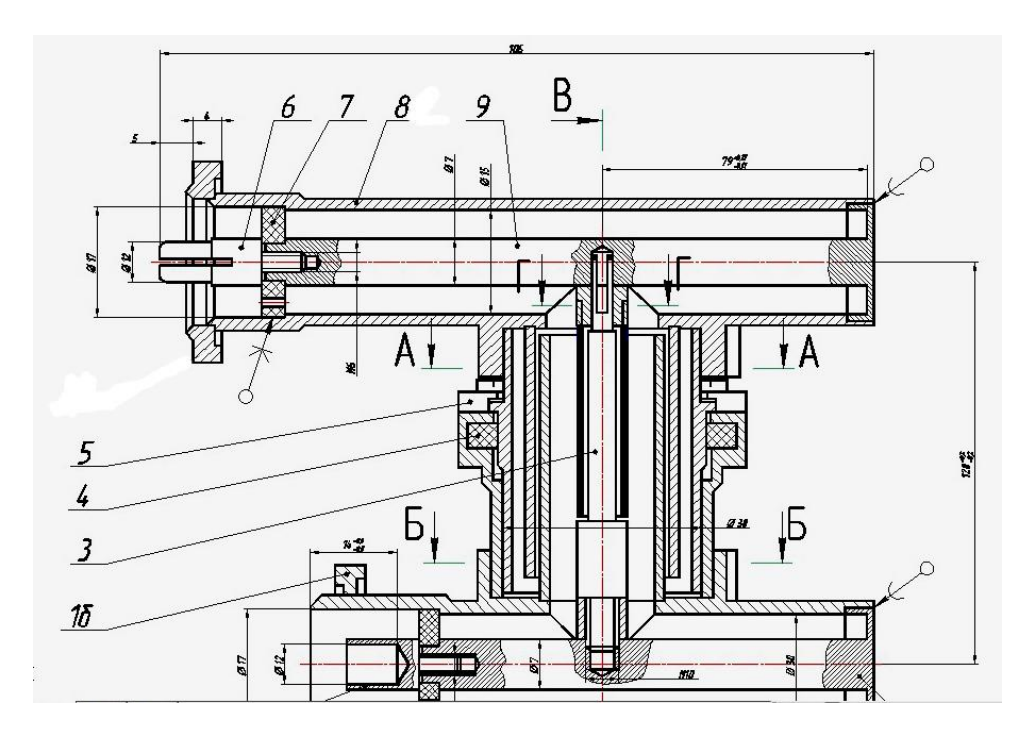

Рис.4.3. Электронная 2-D модель изделия.

 Для выполнения электронной 2-D модели детали «Основание корпуса верхнего» (Поз. 8а , Рис.4.5) выберем формат листа и масштаб изображения. По Рис.4.2 определяем длину - 102 мм, ширину - 36 мм , высоту – 27 мм детали . Эти размеры позволяют выбрать формат листа - А4 , а масштаб изображения - М 1:1. Главный вид детали совпадает с его расположением на сборочном чертеже . Поэтому , копируем его из электронной модели изделия (Ри.4.3) на электронный шаблон формата А4 (Рис.4.5) с помощью команды «Копировать с базовой точкой» из

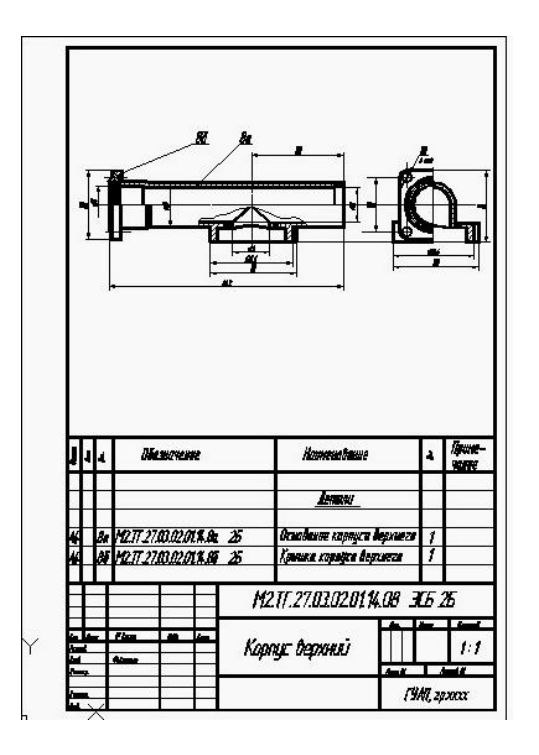

Рис.4.4. Электронная структура и электронная 2-D модель сборочной единицы «Корпус верхний».

падающего меню «Правка». После переключения на формат А4 , вставляем копию в нужной точке листа командой «Вставить» (из падающего меню «Правка»). Уменьшаем изображение детали в 4 раза , т.к. на электронной модели изделия использовался масштаб М 4:1. Для этого воспользуемся командой «Масштаб» (падающее меню «Редактировать»). Рамкой выбираем объект , подтверждаем выбор нажатием кнопки «Enter». Масштаб : 0.25 Enter **.**

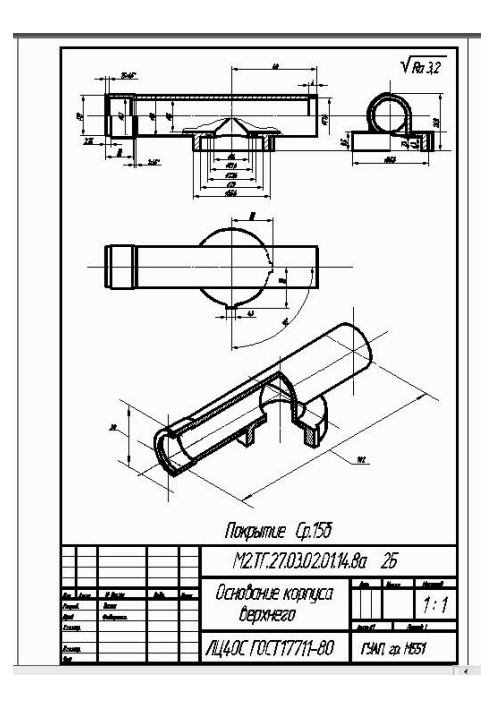

Рис.4.5. Электронная 2-D модель детали 8а «Основание корпуса верхнего».

 С помощью команды «Полилиния» и использования опции «Объектная привязка» обводим контуры главного вида (Рис.4.5). Из падающего меню «Размеры» выбираем необходимый тип размера «Линейный» , «Угловой» , «Диаметр» , «Радиус» и т.д. и проставляем размеры на рабочем чертеже (Рис.4.5). Для построения изометрического изображения детали в 2-D режиме переходим в «псевдоизометрический» режим. С клавиатуры последовательно набираем команды «шаг», «стиль» , «Изометрический» , «Шаг привязки» , «1» Enter **.**

Построение чертежей в этом режиме производят в относительной полярной системе координат в виде : **@ А< B** . Знак **@** означает переход в относительную систему координат (задание координат относительно последней точки) . **А** - модуль (длина вектора) , **В -** аргумент (угол наклона модуля относительно оси 0Х). Для изображения оси координат 0Х в изометрическом режиме необходимо вызвать команду «Отрезок», задать начальную точку, набрать с клавиатуры  $@120<30$  Enter  $\downarrow$  (Рис.4.5).

 Команды «Эллипс» , «Изокруг», «Центр изокруга», «Радиус» позволяют представлять окружности в изометрическом режиме . Изменение ориентации эллипсов на плоскостях Х0Y , X0Z , Y0Z осуществляется нажатием клавиш Ctrl + E. Контуры эллипсов обрисовываются с помощью команды «Полилиния». Для этого эллипс предварительно разбивается на 16 равных частей с помощью команды «Поделить» , которая набирается с клавиатуры . После этого привязываются к любой точке эллипса (Рис.4.6) и последовательно выполняют команды «Дуга» , «Вторая точка» до полной прорисовки эллипса.

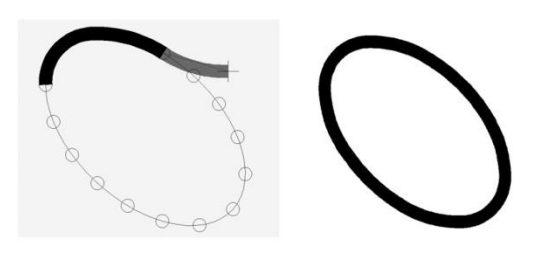

Рис.4.6. Обрисовка эллипса командой «Полилиния».

 В правом верхнем углу чертежа проставляется знак шероховатости поверхности **√ Ra 3.2** . Над основной надписью выполняется указание

покрытия : **Покрытие Ср.15б.** В графе Основной надписи под названием детали указывается материал из которого она выполнена : Латунь **ЛЦ40С ГОСТ17711-80** (Рис.4.5).

 Для выполнения электронной модели детали 8б «Крышка корпуса верхнего» выбираем шаблон формата А4 и масштаб М 1:1 . Копируем деталь из электронной модели сборочной единицы «Корпус верхний» (Рис.4.4). Уменьшаем масштаб до М 1:1. Поворачиваем изображение детали на -90 градусов относительно оси 0Х (Рис.4.7) используя команду «Повернуть» (падающее меню «Редактировать»).

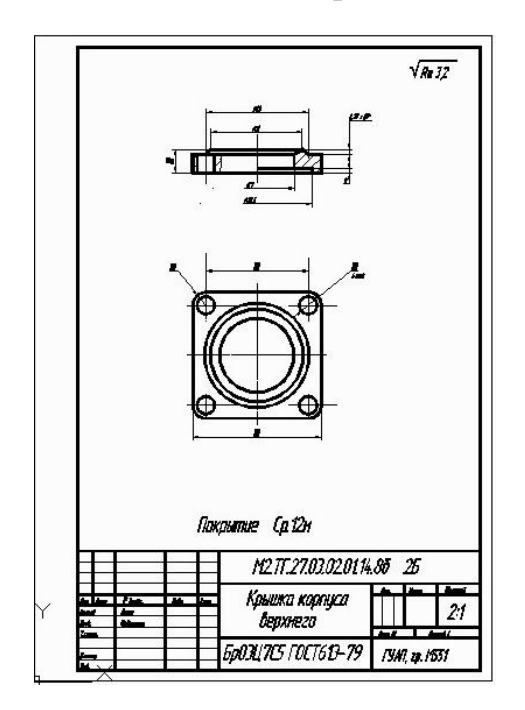

Рис.4.7. Электронная 2-D модель детали «Крышка корпуса верхнего».

 Вид «сверху» выполняем , используя данные сборочного чертежа изделия (Рс.2.1). Совмещаем половину вида с половиной фронтального разреза. Выполняем штриховку. Проставляем размеры , шероховатость поверхности , покрытие детали и указываем материал из которого она выполнена (Рис.4.7).

 Рассмотрим пример построения электронной 3-D модели сборочной единицы «Корпус верхний» (Рис.4.8). ». В данном случае эти электронные документы объединяются в один с расширением «ЭСБ 3Б».

 Любое 3-D моделирование начинается с определения , из каких геометрических объектов состоят детали , входящие в сборочную единицу. Деталь 8б представляет собой квадратный «бокс» со скругленными углами, центральным и четырмя угловыми

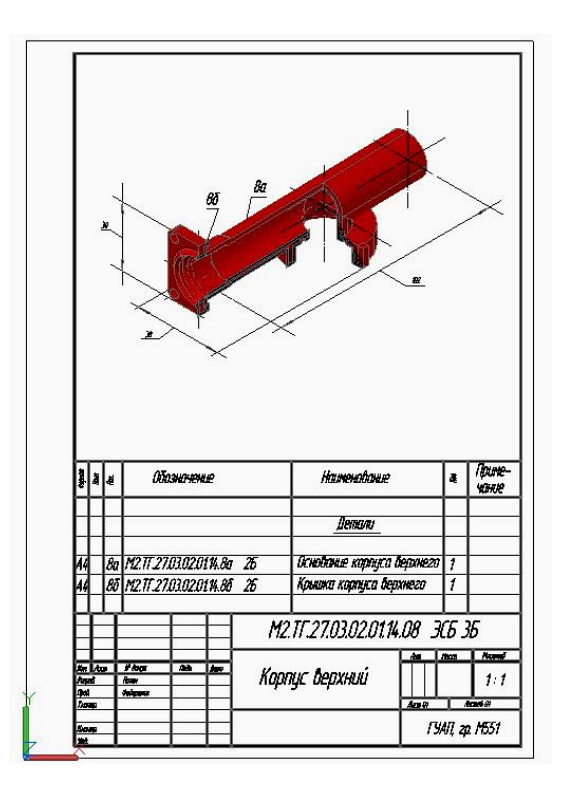

Рис.4.8. Электронная структура и электронная 3-D модель сборочной единицы «Корпус верхний».

отверстиями (Рис.4.7). Для построения 3-D модели данной детали воспользуемся методом «выдавливания». Для этого скопируем вид «сверху» детали 8б из Рис.4.7 на шаблон электронной 3-D модели детали Рис.4.9 .

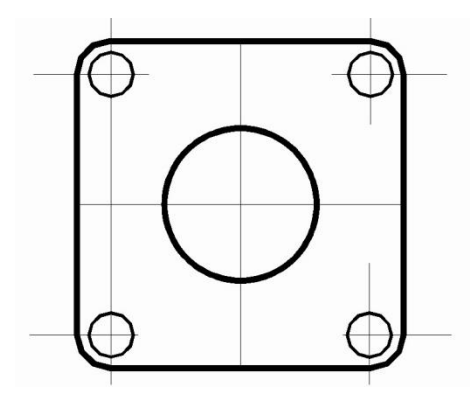

Рис.4.9. Заготовка для выдавливания .

 Выдавим заготовку на высоту 4,25 мм с помощью команды «Выдавить» из меню «Моделирование». Результат выдавливания приведен на Рис.4.10.

 С помощью команды «Вычитание» из меню «Моделирование» проведем вычитание тел пяти цилиндров из тела заготовки. Результат вычитания приведен на Рис.4.11.

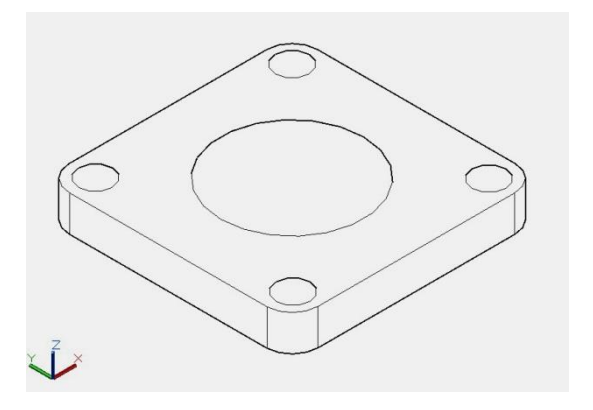

Рис.4.10. Результат выдавливания тел.

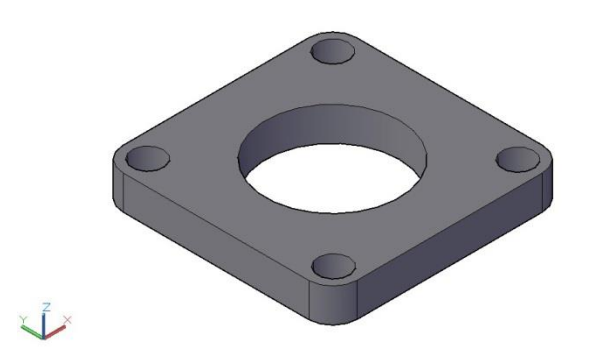

Рис.4.11. Результат вычитания тел.

 Для приведения чертежа к виду, соответствующему Рис.4.7, необходимо создать тела вращения , в виде двух колец. Эти кольца в сечении имеют : верхний - вид треугольника, а нижний – прямоугольника.

 Операция производится с помощью команды «Вращать» из меню «Моделирование». Предварительно создаем два замкнутых контура , в виде треугольника и прямоугольника, используя вид «спереди» из чертежа Рис.4.7 . Затем создаем тела вращения , приведенные на Рис.4.12.

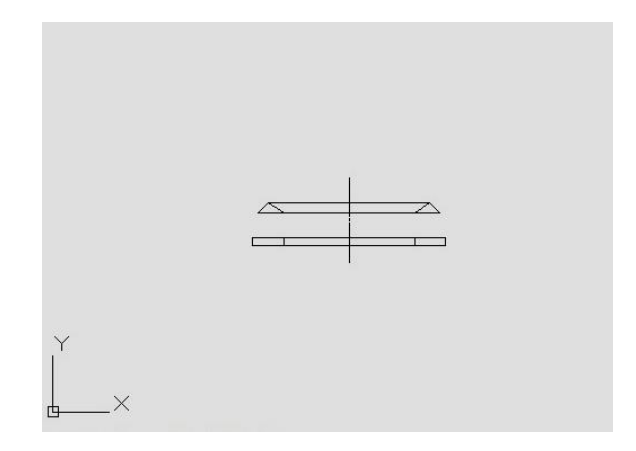

Рис.4.12. Результат моделирования тел вращения.

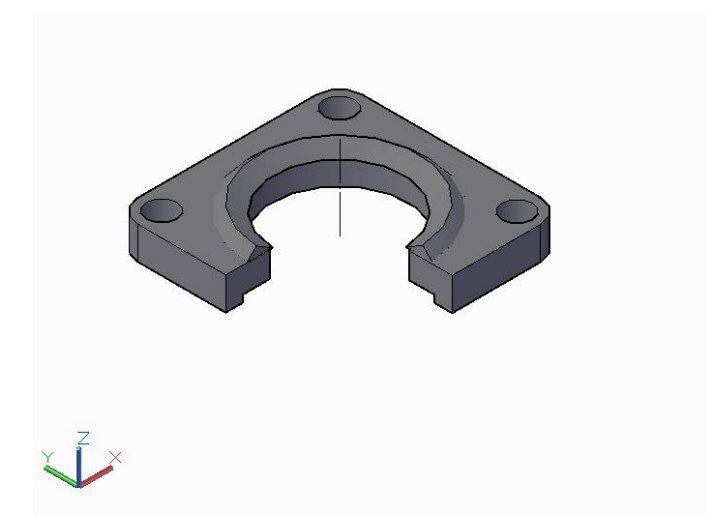

Рис.4.13. Результат преобразования электронной твердотельной 3-D модели детали «Крышка корпуса верхнего».

 С помощью команд «Сложение» и «Вычитание» из меню «Моделирование» проводим объединение верхнего твердотельного кольца (с треугольным сечением) с корпусом детали , и вычитание нижнего (с прямоугольным сечением) из тела корпуса детали. Результат преобразования электронной твердотельной 3-D модели детали (См. Раздел 1.2) приведен на Рис.4.13.

 Деталь 8а (Рис.4.5.) представляет собой два пересекающихся цилиндра , поэтому ее электронная твердотельная 3-D модель будет выполняться с помощью команд «Вращать», «Сложение», «Вычитание» из меню «Моделирование». На Рис.2.14. приведен результат совмещения двух цилиндров.

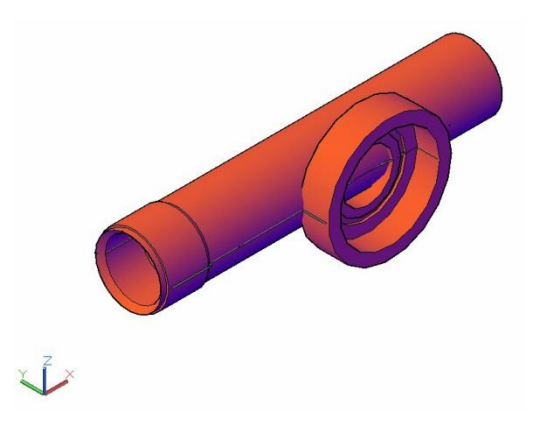

Рис.4.14. Результат построения электронной твердотельной 3-D модели детали «Основание корпуса верхнего» .

 Для объединения деталей 8а и 8б в сборочную единицу необходимо произвести 3-D преобразования с помощью команд «3-D операции» : «3-D перенос», «3-D поворот», «3-D выравнивание» из падающего меню «Редактировать» , команды из падающего меню «Виды».

 Для этого проведем 3-D разворот детали 8б (Рис.4.13) относительно оси 0Y . Выберем из падающего меню «Виды» опцию «Юго-западная изометрия». Выбираем ось вращения  $0Y$ , задаем угол поворота  $+90$ градусов (Рис.4.15).

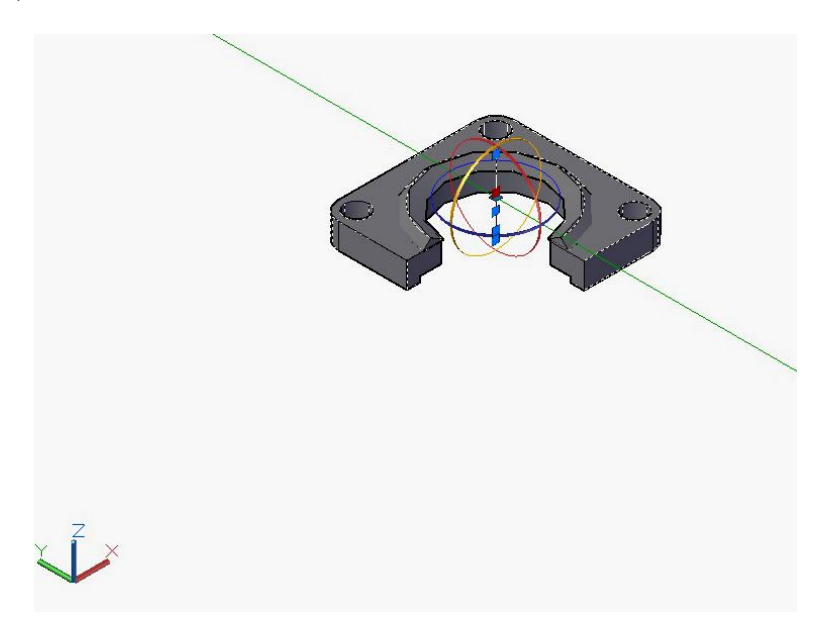

Рис.4.15. Выбор оси 3-D поворота детали 8б.

 Результат разворота детали 8б относительно детали 8а приведен на Рис.4.16.

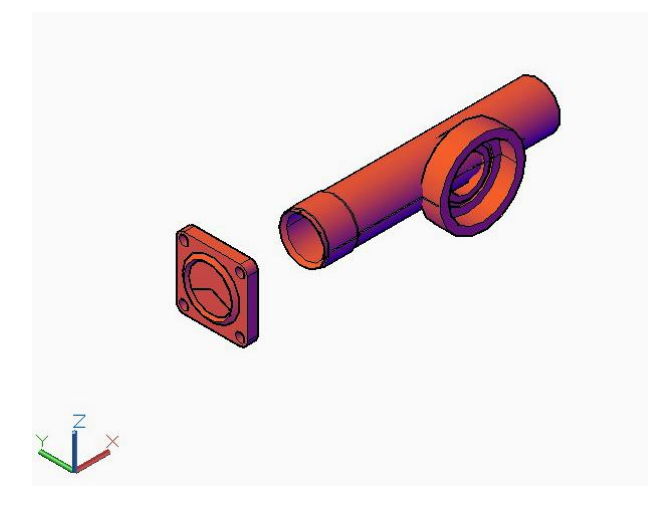

Рис.4.16. Результат 3-D поворота детали 8б относительно детали 8а.

 Соединим детали 8а и 8б , используя команды «3-D перенос». Вырез в одну четверть на сборочной единице выполним с помощью команды «Вычитание», предварительно создав прямоугольный бокс , совпадающий с границами выреза (Рис.4.17).

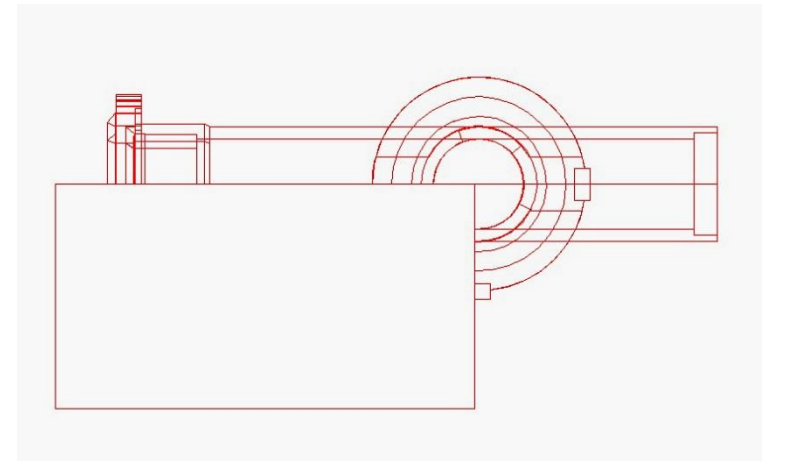

Рис.4.17. Создание прямоугольного бокса , необходимого для получения выреза в одну четверть на сборочной единице.

 После «вычитания» тела бокса из тела сборочной , поворачиваем результат преобразования на угол +45 градусов относительно оси 0Z c помощью команды «Повернуть» (Ри.с.4.18).

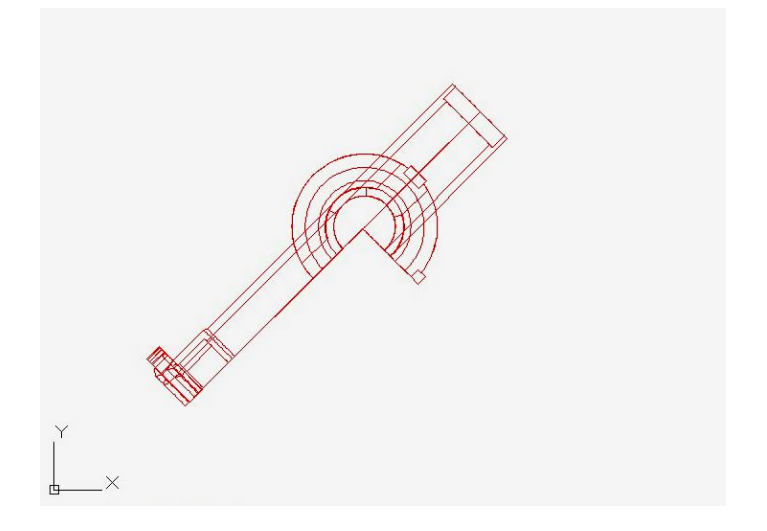

Рис.4.18. Разворот сборочной единицы относительно оси 0Z.

 Перейдем к виду «Юго-западная геометрия» и развернем модель сборочной единицы относительно оси 0Х на угол 52.7 градуса (Рис.4.19).

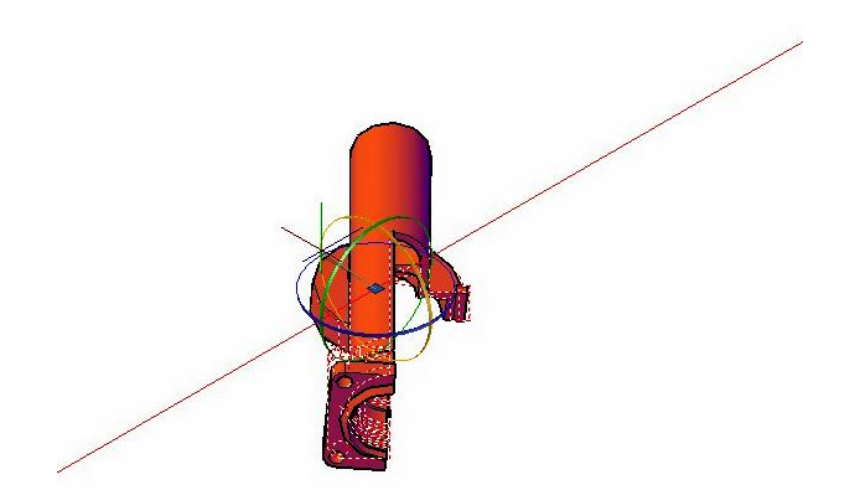

Рис.4.19. Преобразование электронной 3-D твердотельной модели сборочной единицы в положение , соответствующее виду «Юго-западная изометрия».

 В результате преобразований твердотельная модель сборочный единицы на виде «Сверху» будет соответствовать виду «Юго-западная изометрия» в области **модельного пространства** (Рис.4.20)**.**

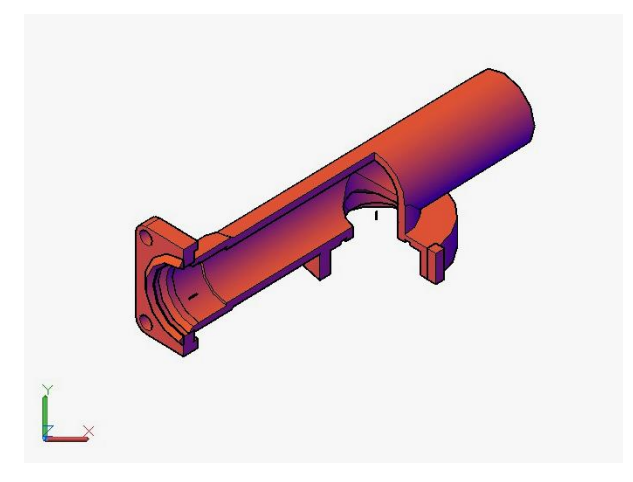

Рис.4.20. Представление «Юго-западной изометрии» модели сборочной единицы в области **модельного пространства.**

Для преобразования модели к виду соответствующему Рис.4.8. необходимо увеличить его изображение , в 1,22 раза используя команду «Масштаб».

# 5. СОСТАВЛЕНИЕ КОМПЛЕКТА ЭЛЕКТРОННЫХ ДОКУМЕНТОВ

 В данной работе необходимо создать комплект электронных конструкторских документов (ДЭ) , который должен храниться как информационная единица (ИЕ) в отдельной папке с файлами. Наименование папки должно иметь следующий вид:

### *М661ИвановВар14*

т.е. в нее должны входить номер **Группы , Фамилия** и номер **Варианта.**

 Данная папка должна содержать набор взаимосвязанных файлов , рассматриваемых как единый конструкторский документ. Перечень файлов, входящих в работу:

- Титульный лист.dwg ;
- Заглавный лист Пояснительной записки.dwg ;
- Второй и последующие листы Пояснительной записки.dwg ;
- Электронная модель изделия.dwg ;
- Первый лист Электронной структуры модели.dwg ;
- Второй и последующие листы Электронной структуры модели.dwg ;
- Электронные модели деталей 2-D .dwg ;
- Электронные модели деталей 3-D .dwg .

 Все файлы должны представлять интерактивные электронные документы (ИЭД) , информация содержательной части которых доступна в диалоговом режиме, и иметь расширения . dwg или .doc. Файлы с расширением \_.pdf не принимаются.

Папка с файлами должна храниться на двух электронных носителях:

- на кафедральной ЭВМ , где выполняется работа;

- на индивидуальном носителе студента .

 Внимание ! Все окна основной надписи заполняются только в электронном виде. Исправление ошибок производится в файлах , после проверки работы преподавателем в интерактивном режиме. На распечатанной работе исправление ошибок не допустимо.

 Пример титульного листа работы , выполненный в электронном виде , приведен на Рис.5.1.

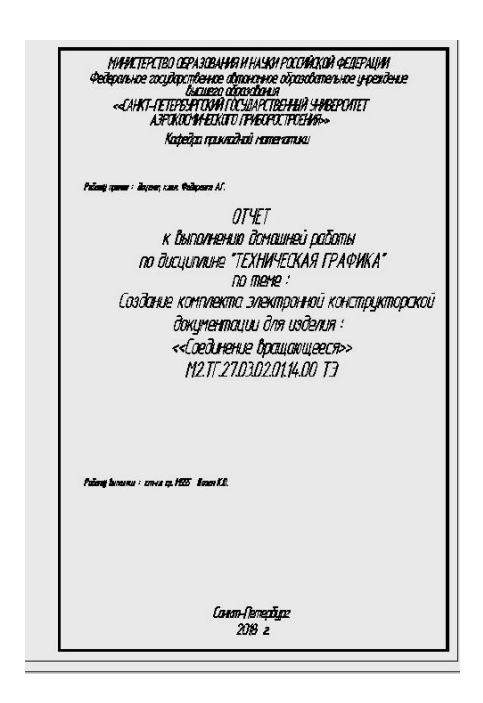

Рис.5.1. Пример титульного листа работы.

 Титульный лист выполняется на листе формата А4 с внутренней рамкой без основной надписи.

 Пример заглавного (первого ) листа **Пояснительной записки** приведен на Рис.5.2.

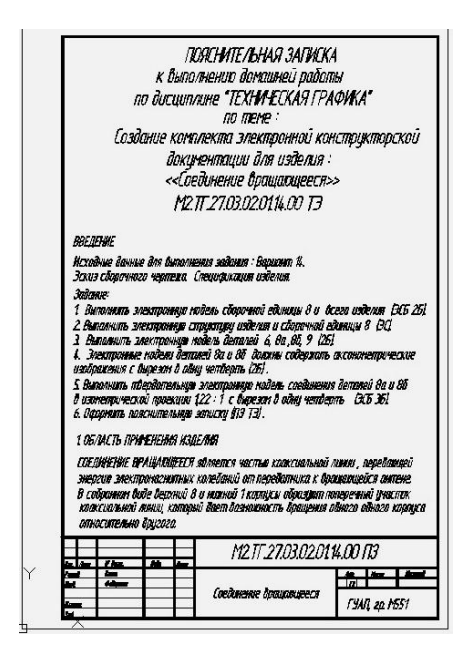

Рис.5.2. Пример заглавного (первого) листа **Пояснительной записки**.

**Пояснительная записка** содержит следующие разделы :

- Введение ;
- Область применения изделия ;

- Описание конструкции изделия.

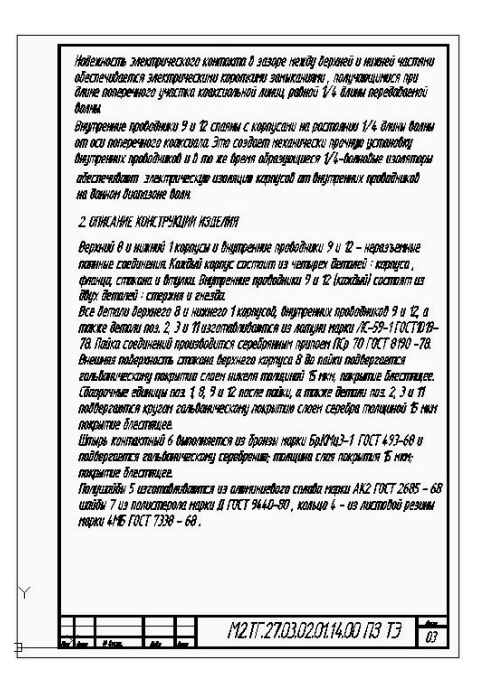

Рис.5.3. Пример второго листа **Пояснительной записки**.

 **Пояснительная записка** выполняется на листах формата А4 . Заглавный (первый) лист выполняется с основной надписью Формы 2а (Рис.5.2). Второй и последующие листы **Пояснительной записки** выполняются с основной надписью Формы 2б (Рис.5.3).

Введение **Пояснительной записки** содержит :

- Номер варианта задания с растровым изображением изделия и спецификацией изделия (Рис.2.1) **;** 

- Техническое задание на выполнение работы (Раздел 6).

Раздел «Область применения изделия» содержит :

- Описание предназначения изделия , взаимодействие отдельных частей изделия (данные приведены на исходном чертеже задания).

Раздел «Описание конструкции изделия» содержит :

- Описание деталей , сборочных единиц , всего изделия . Взаимное расположение и способы соединения различных деталей и узлов (данные приведены на исходном чертеже задания).

#### **6. ЗАДАНИЕ НА ВЫПОЛНЕНИЕ РАБОТЫ**

Пример заглавного листа задания на курсовое проектирование .

# **МИНИСТЕРСТВО ОБРАЗОВАНИЯ И НАУКИ РОССИЙСКОЙ ФЕДЕРАЦИИ Федеральное государственное автономное образовательное учреждение высшего образования «Санкт-Петербургский государственный университет аэрокосмического приборостроения»**

#### **КАФЕДРА ПРИКЛАДНОЙ МАТЕМАТИКИ**

РУКОВОДИТЕЛЬ

доц., канд.техн. наук  $A.\Gamma$ . Федоренко

должность, уч. степень, звание подпись, дата инициалы, фамилия

#### **Задание**

на выполнение домашней работы

по дисциплине: **Техническая графика**

**Тема работы:**

Создание комплекта

# **ЭЛЕКТРОННОЙ КОНСТРУКТОРСКОЙ ДОКУМЕНТАЦИИ**

ДЛЯ ИЗДЕЛИЯ РАДИОТЕХНИЧЕСКОГО ПРОФИЛЯ

Задание выдано

студенту группы  $\mathbb{N}_2$   $\qquad \qquad$  А.Б. Петрову

Санкт-Петербург

2018

# **СОДЕРЖАНИЕ**

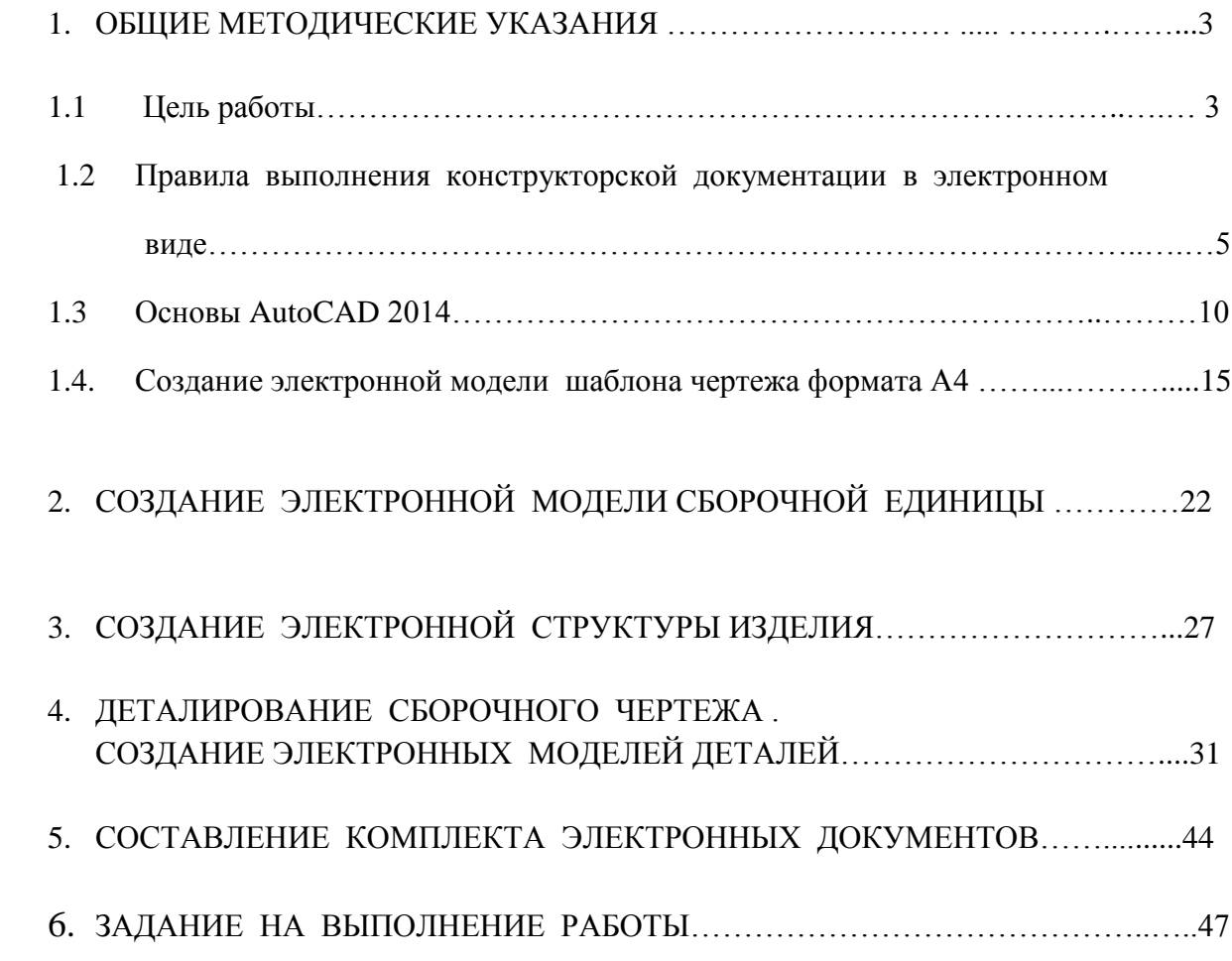